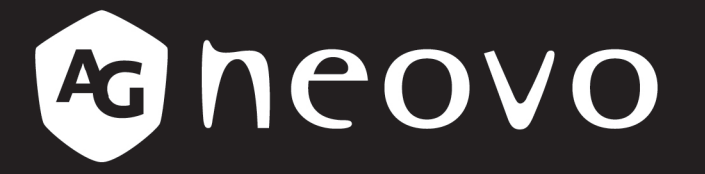

THE DISPLAY CHOICE OF PROFESSIONALS

Anzeigegerät der HX-22 & HX-24 mit Sicherheits-LED-Hintergrundbeleuchtung

**Bedienungsanleitung** www.agneovo.com

# **INHALT**

#### Sicherheitshinweise

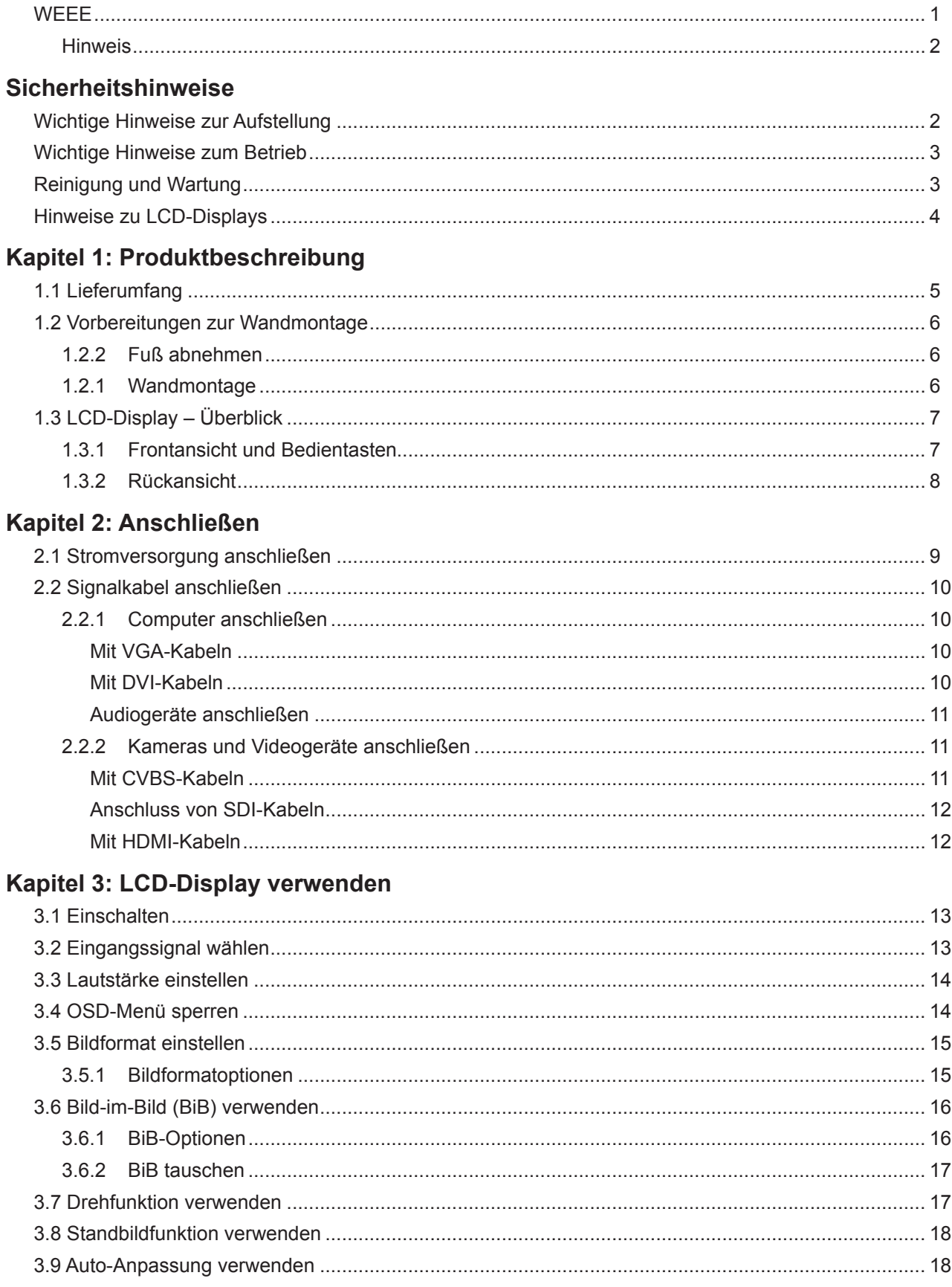

# **INHALT**

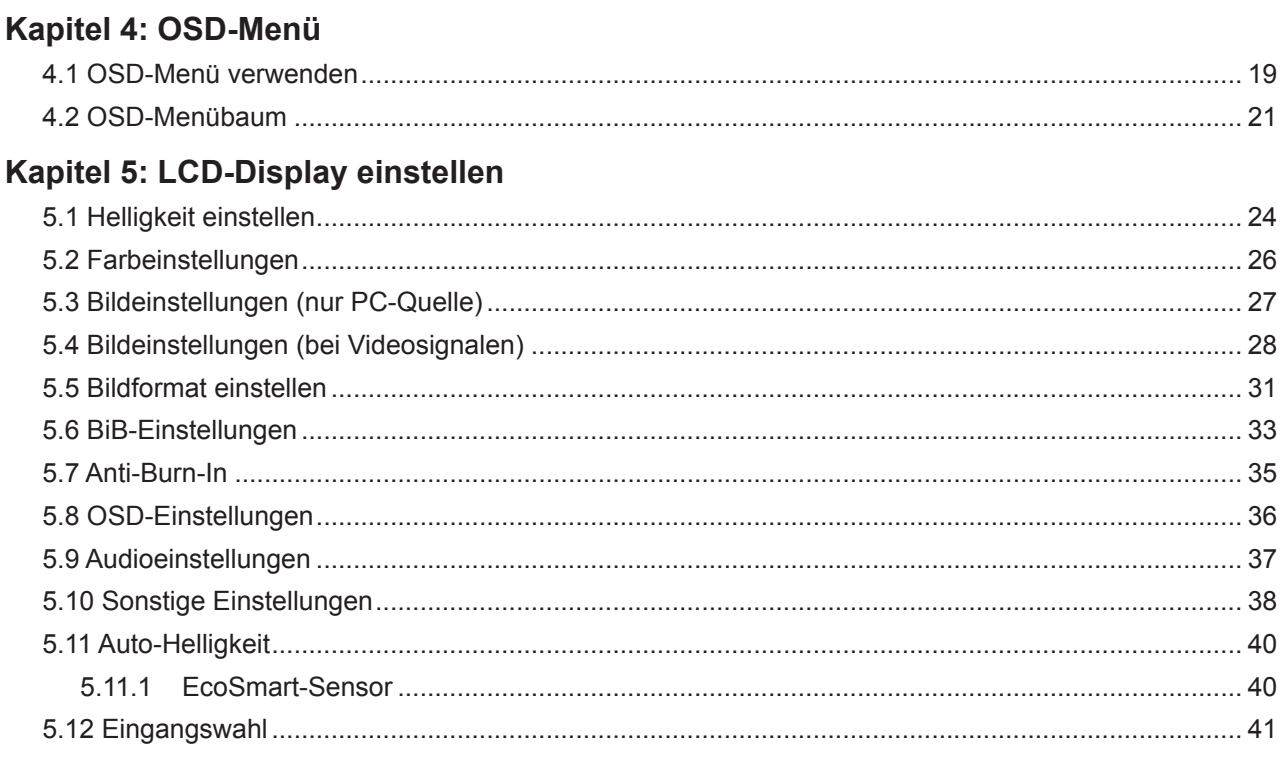

## Kapitel 6: Anhang

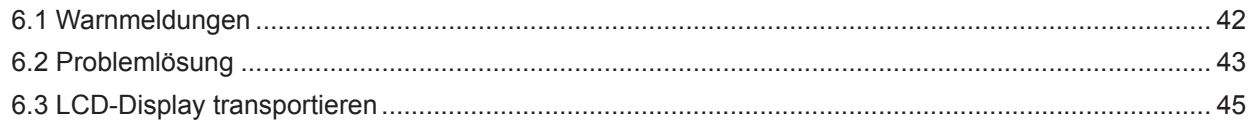

### Kapitel 7: Technische Daten

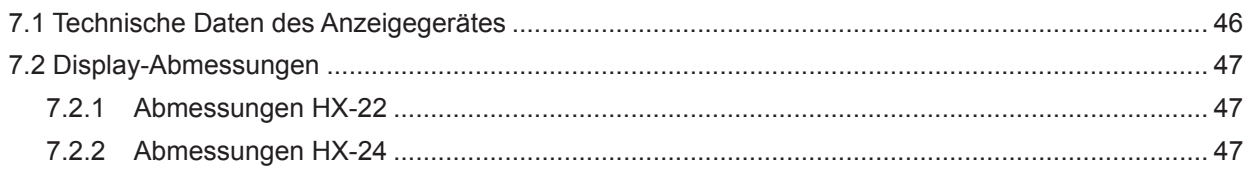

# **Sicherheitshinweise**

### **WEEE**

Informationen für Anwender innerhalb der europäischen Union:

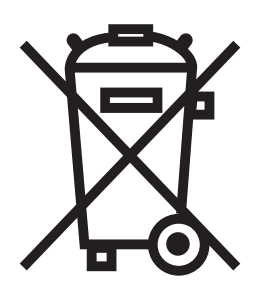

Dieses Symbol am Produkt oder an seiner Verpackung besagt, dass dieses Produkt zum Ende seiner Einsatzzeit nicht mit dem regulären Hausmüll entsorgt werden darf. Bitte vergessen Sie nicht, dass es Ihnen obliegt, elektronische Altgeräte bei geeigneten Recycling- oder Sammelstellen abzugeben. So leisten Sie einen wichtigen Beitrag zum Schutz unserer natürlichen Ressourcen. In sämtlichen EU-Ländern stehen spezielle Sammelstellen zum Recycling elektrischer und elektronischer Altgeräte zur Verfügung. Informationen zu geeigneten Sammelstellen in Ihrer Nähe erhalten Sie bei Ihrer Stadtverwaltung, bei örtlichen Entsorgungsunternehmen oder beim Händler, bei dem Sie das Produkt erworben haben.

# <span id="page-4-0"></span>**Sicherheitshinweise**

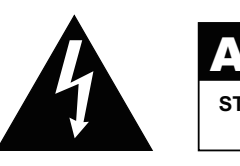

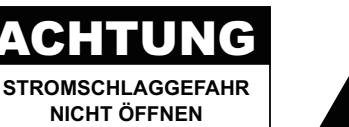

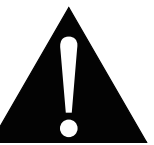

#### **In dieser Anleitung verwendete Symbole**

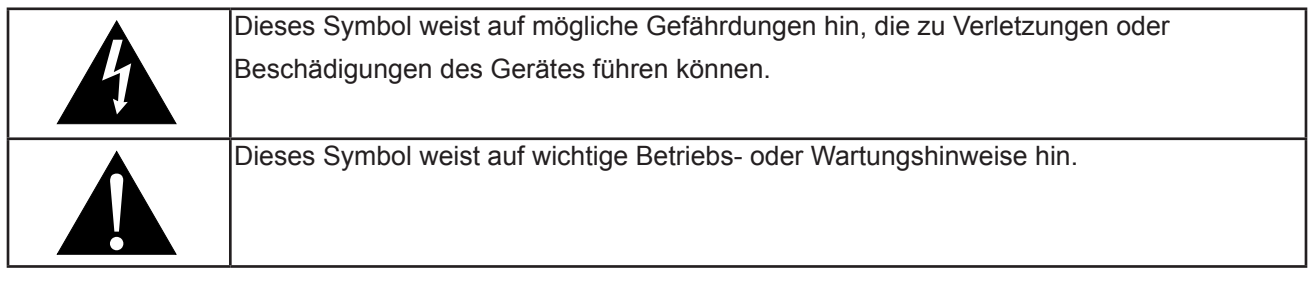

#### **Hinweis**

- Lesen Sie diese Bedienungsanleitung aufmerksam durch, bevor Sie Ihr LCD-Display benutzen. Bewahren Sie die Anleitung auf, damit Sie später darin nachlesen können.
- Die in diese Bedienungsanleitung erwähnten technischen Daten und weitere Angaben dienen lediglich Referenzzwecken. Sämtliche Angaben können sich ohne Vorankündigung ändern. Aktualisierte Inhalte können Sie über unsere Internetseiten unter **http://www.agneovo.com** herunterladen.
- Zur Online-Registrierung besuchen Sie bitte **http://www.agneovo.com**.
- Verzichten Sie zu Ihrem eigenen Vorteil auf die Entfernung sämtlicher Aufkleber vom LCD-Bildschirm. Andernfalls können sich negative Auswirkungen auf die Garantiezeit ergeben.

### **Wichtige Hinweise zur Aufstellung**

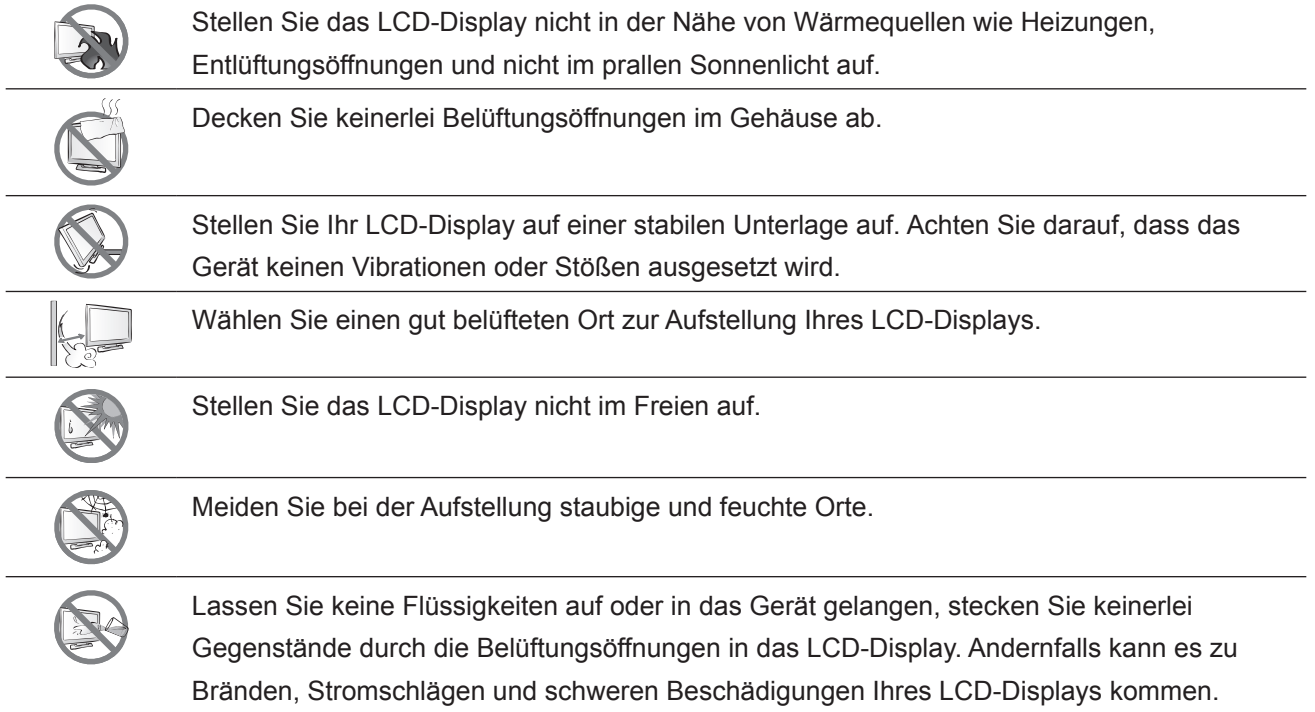

### <span id="page-5-0"></span>**Wichtige Hinweise zum Betrieb**

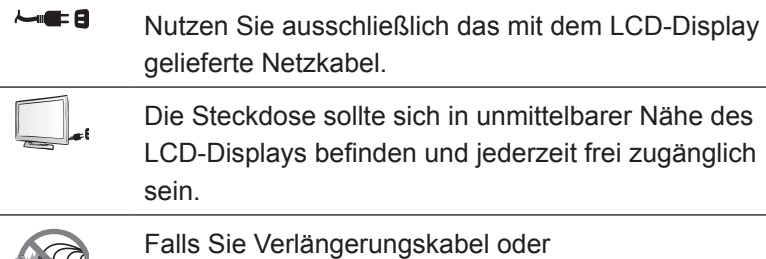

Steckdosenleisten zur Stromversorgung Ihres LCD-Displays nutzen, achten Sie gut darauf, dass die Gesamtleistung sämtlicher angeschlossenen Geräte keinesfalls die zulässige Leistung der Steckdose überschreitet.

Stellen Sie nichts auf das Netzkabel. Stellen Sie Ihr LCD-Display nicht so auf, dass auf das Netzkabel getreten werden kann.

Falls Sie Ihr LCD-Display auf unbestimmte Zeit nicht nutzen sollten, ziehen Sie immer den Netzstecker aus der Steckdose.

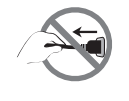

Wenn Sie den Netzstecker ziehen, fassen Sie grundsätzlich den Stecker selbst. Ziehen Sie nicht am Kabel; andernfalls kann es zu Bränden oder Stromschlägen kommen.

Ziehen Sie den Netzstecker nicht mit feuchten oder gar nassen Händen; berühren Sie das Netzkabel möglichst nicht, wenn Sie feuchte Hände haben.

### **Reinigung und Wartung**

Ihr LCD-Display ist mit dem speziellen NeoV™ Optical Glass ausgestattet. Reinigen Sie die Glasflächen und das Gehäuse mit einem weichen Tuch, das Sie zuvor mit einer milden Reinigungslösung angefeuchtet haben.

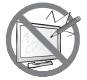

Berühren Sie die Glasflächen nicht mit scharfen oder spitzen Gegenständen wie Bleistiften, Kugelschreibern oder Schraubendrehern, klopfen Sie nicht dagegen. Andernfalls kann es zu unschönen Kratzern in der Glasfläche kommen.

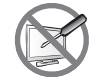

Versuchen Sie niemals, Ihr LCD-Display selbst zu reparieren. Überlassen Sie solche Tätigkeiten grundsätzlich qualifizierten Fachkräften. Beim Öffnen des Gehäuses und beim Entfernen von Abdeckungen können Sie sich gefährlichen Spannungen und anderen Risiken aussetzen.

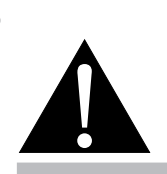

#### **Warnung:**

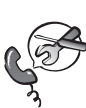

Unter folgenden Bedingungen ziehen Sie sofort den Netzstecker

aus der Steckdose und lassen das Gerät von einem Fachmann überprüfen und gegebenenfalls reparieren:

- **♦** Falls das Netzkabel beschädigt ist.
- **♦** Falls das LCD-Display fallen gelassen oder das Gehäuse beschädigt wurde.
- **♦** Falls Rauch aus dem LCD-Display austritt oder das Gerät einen ungewöhnlichen Geruch von sich gibt.

#### <span id="page-6-0"></span>**Hinweise zu LCD-Displays**

Damit die Leuchtkraft Ihres neuen Bildschirms möglichst lange erhalten bleibt, empfehlen wir Ihnen eine möglichst geringe Helligkeitseinstellung; dies tut auch Ihren Augen gut, wenn Sie in abgedunkelter Umgebung arbeiten.

Da die Leuchtmittel in LCD-Displays im Laufe der Zeit altern, ist es völlig normal, dass die Helligkeit der Beleuchtung auf lange Sicht nachlässt.

Falls statische, unbewegte Bilder über längere Zeit angezeigt werden, kann sich ein solches Bild dauerhaft im LCD-Display festsetzen. Dieser Effekt ist als "eingebranntes Bild" bekannt.

Damit es nicht zu eingebrannten Bildern kommt, beherzigen Sie bitte die folgenden Hinweise:

- Nehmen Sie die nötigen Einstellungen vor, damit sich das LCD-Display nach einigen Minuten von selbst abschaltet, wenn Sie nicht damit arbeiten.
- Nutzen Sie einen Bildschirmschoner, der bewegte oder wechselnde Grafiken oder ein konstant weißes Bild anzeigt.
- Nutzen Sie die Anti-Burn-In-Funktion Ihres LCD-Displays. Schauen Sie sich dazu bitte den Abschnitt Einstellungen, Anti-Burn-In an.
- Wechseln Sie Ihr Desktop-Hintergrundbild regelmäßig.
- Stellen Sie die Helligkeit Ihres LCD-Displays möglichst gering ein.
- Schalten Sie das LCD-Display aus, wenn Sie es nicht benutzen.

Falls es dennoch zu eingebrannten Bildern gekommen ist:

- Schalten Sie das LCD-Display längere Zeit komplett ab. Längere Zeit bedeutet hier: Mehrere Stunden bis mehrere Tage.
- Stellen Sie einen Bildschirmschoner ein, lassen Sie diesen über längere Zeit laufen.
- Lassen Sie längere Zeit abwechselnd ein komplett weißes und schwarzes Bild anzeigen.

Wenn Sie das LCD-Display von einem Raum in den anderen bringen oder das Gerät starken Temperaturschwankungen unterworfen wird, kann sich Kondenswasser auf oder hinter der Glasfläche bilden. Falls dies geschehen sollte, schalten Sie Ihr LCD-Display erst dann wieder ein, wenn das Kondenswasser vollständig verschwunden ist.

Bei feuchter Witterung kann die Innenseite der Glasfläche hin und wieder durchaus etwas beschlagen. Diese Störung verschwindet nach wenigen Tagen und bei Änderung der Wetterlage von selbst.

Ein LCD-Bildschirm besteht aus Millionen winziger Transistoren. Bei dieser riesigen Anzahl kann es vorkommen, dass einige wenige Transistoren nicht richtig funktionieren und dunkle oder helle Punkte verursachen. Dies ist ein Effekt, der die LCD-Technologie sehr häufig begleitet und nicht als Fehler angesehen werden sollte.

# <span id="page-7-0"></span>**Kapitel 1: Produktbeschreibung**

## **1.1 Lieferumfang**

Überzeugen Sie sich beim Auspacken, dass die folgenden Artikel im Lieferumfang enthalten sind. Falls etwas fehlen oder beschädigt sein sollte, wenden Sie sich bitte an Ihren Händler.

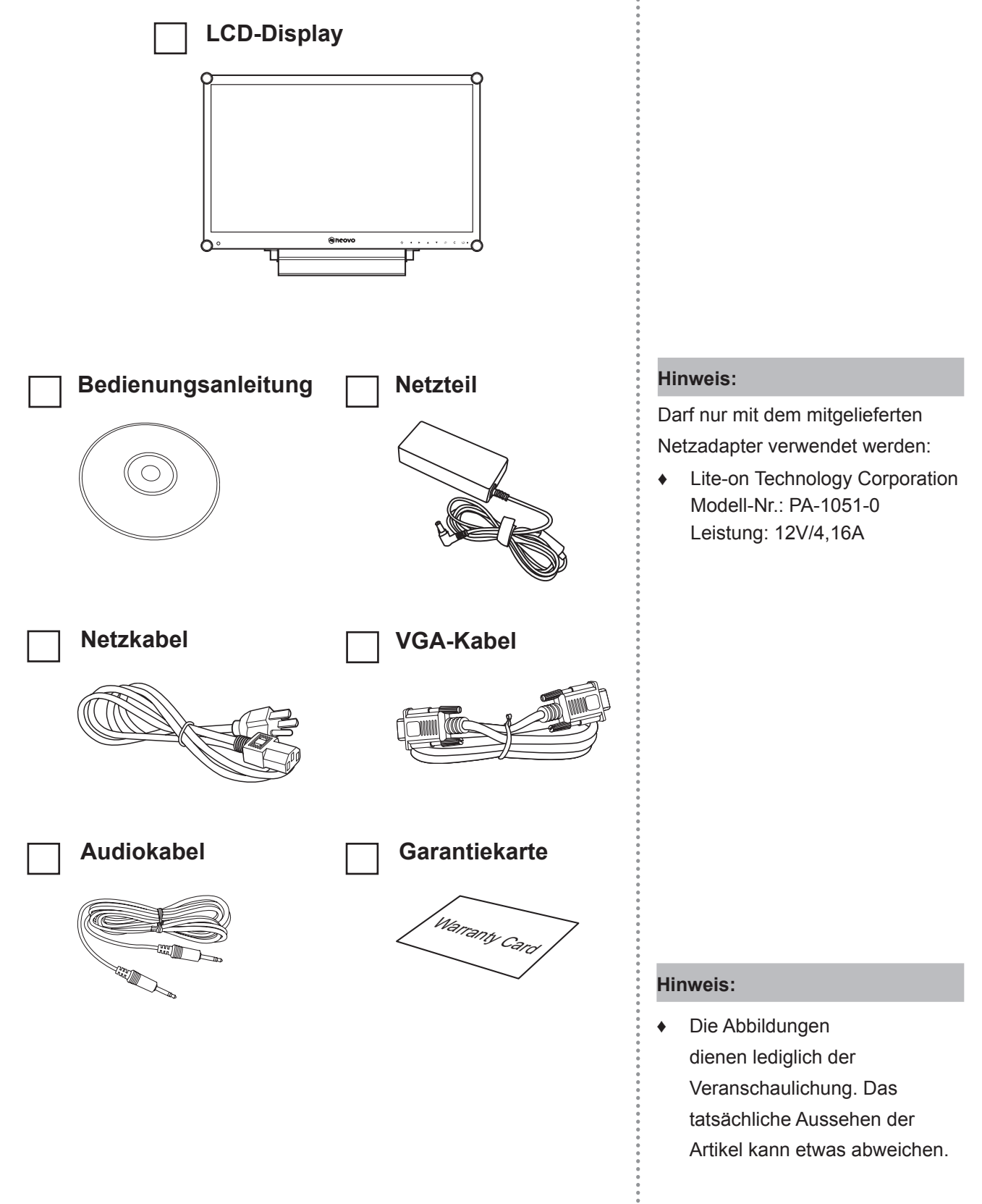

 $\bullet$ 

# <span id="page-8-0"></span>**Produktbeschreibung**

### **1.2 Vorbereitungen zur Wandmontage**

#### **1.2.1 Wandmontage**

**1 Nehmen Sie den Fuß ab.**

Siehe nachstehende Schritte.

### **2 LCD-Display an der Wand anbringen.**

Verschrauben Sie die Bildschirmhalterung mit den VESA-Bohrungen an der Rückwand des LCD-Displays.

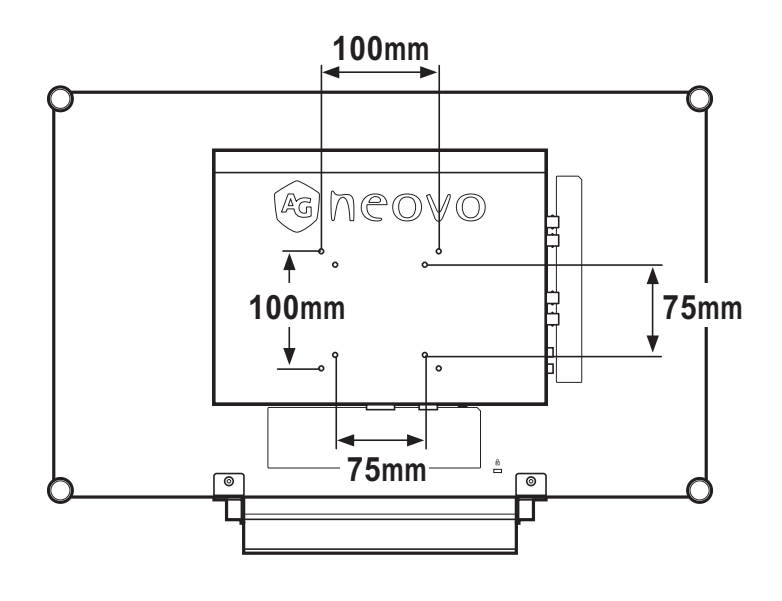

#### **1.2.2 Fuß abnehmen**

- 1 Legen Sie das LCD-Display mit der Bildfläche nach unten auf eine ebene Unterlage.
- 2 Lösen Sie die vier Schrauben, die den Fuß am LCD-Display fixieren.
- 3 Nehmen Sie den Fuß ab.

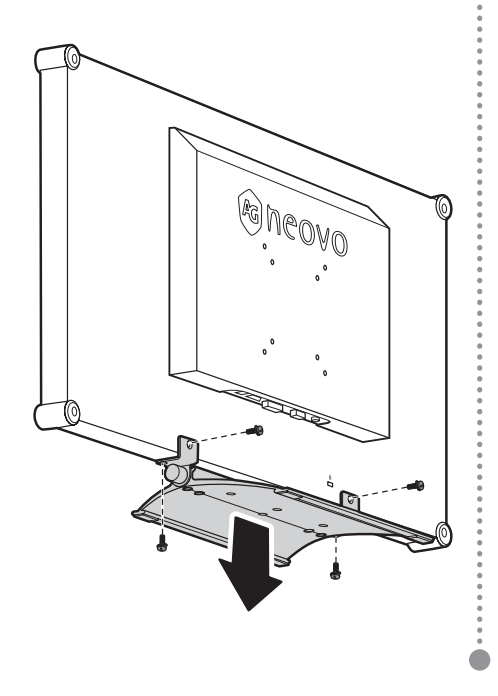

#### **Hinweis:**

Legen Sie zum Schutz der Glasfläche ein Handtuch oder ein anderes weiches Tuch unter, ehe Sie das LCD-Display mit der Bildseite nach unten ablegen.

#### **Hinweis:**

Sorgen Sie gewissenhaft dafür, dass sich das LCD-Display auch bei starken Erschütterungen (z. B. Erdbeben) nicht lösen und Verletzungen oder Sachschäden verursachen kann.

- **♦** Nutzen Sie ausschließlich den von AG Neovo empfohlenen Wandmontagesatz mit 75 und 100 mm Lochabstand.
- **Fixieren Sie das LCD-Display** an einer Wand, die das Gewicht des Gerätes mitsamt Halterung mühelos tragen kann.

# <span id="page-9-0"></span>**Produktbeschreibung**

## **1.3 LCD-Display – Überblick**

#### **1.3.1 Frontansicht und Bedientasten**

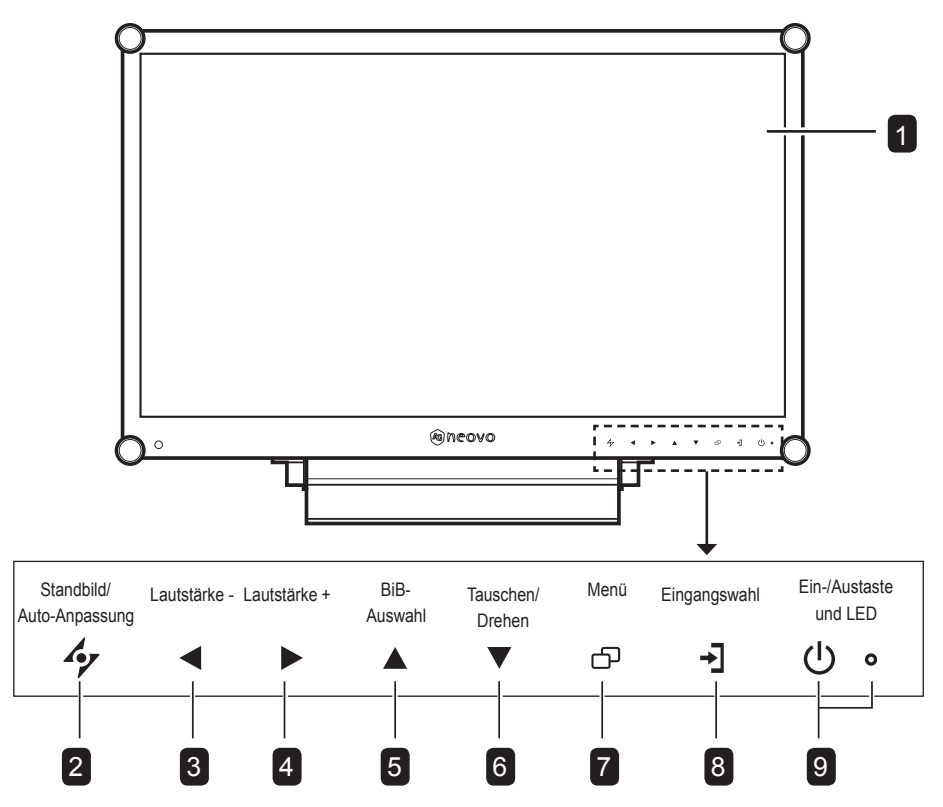

#### **Anzeigefläche**

Die Anzeigefläche Ihres LCD-Displays wird durch NeoVTM Optical Glass geschützt.

### **Auto** 2

 $\overline{1}$ 

- Bei VGA-Quellen: Stellt das Bild automatisch optimal ein.
- Bei Videoeingangssignalen zum Einfrieren des Bildes (Standbild) drücken.
- Im OSD-Menü: Verlässt Untermenüs, blendet das OSD-Menü aus.

#### **Links** 3

- Blendet den Lautstärke-Bildschirm ein. Danach erneut drücken, um die Lautstärke zu vermindern.
- Im OSD-Menü: Zum Ändern von Einstellungen.

#### **Rechts** 4

- Zur Auswahl des gewünschten Bildformats (mehrmals drücken).
- Zur Erhöhung der Lausstärke im Lautstärke-Bildschirm.
- Im OSD-Menü: Zur Auswahl von Optionen und zum Ändern von Einstellungen.

#### **Aufwärts** 5

- Zum Auswählen der gewünschten BiB-Option.
- Im OSD-Menü: Bewegt die Auswahlmarkierung in Menüs und Untermenüs nach oben.

### **Abwärts** 6

- Wenn BiB eingeschaltet: zum Vertauschen von BiB-Haupt- und Subbild drücken.
- Wenn BiB abgeschaltet: Dreht das Bild um 180°.
- Im OSD-Menü: Bewegt die Auswahlmarkierung in Menüs und Untermenüs nach oben.

#### **Menü** 7

- Blendet das OSD-Menü (Bildschirmmenü) ein.
- Blendet das OSD-Menü durch erneutes Drücken wieder aus.

#### **Quelle** 8

• Zur Auswahl der gewünschten Eingangsquelle drücken.

#### **Ein-/Austaste mit LED** 9

Grün – Eingeschaltet Orange – Bereitschaftsmodus Aus – Abgeschaltet • Schaltet das Gerät ein und aus.

# <span id="page-10-0"></span>**Produktbeschreibung**

#### **1.3.2 Rückansicht**

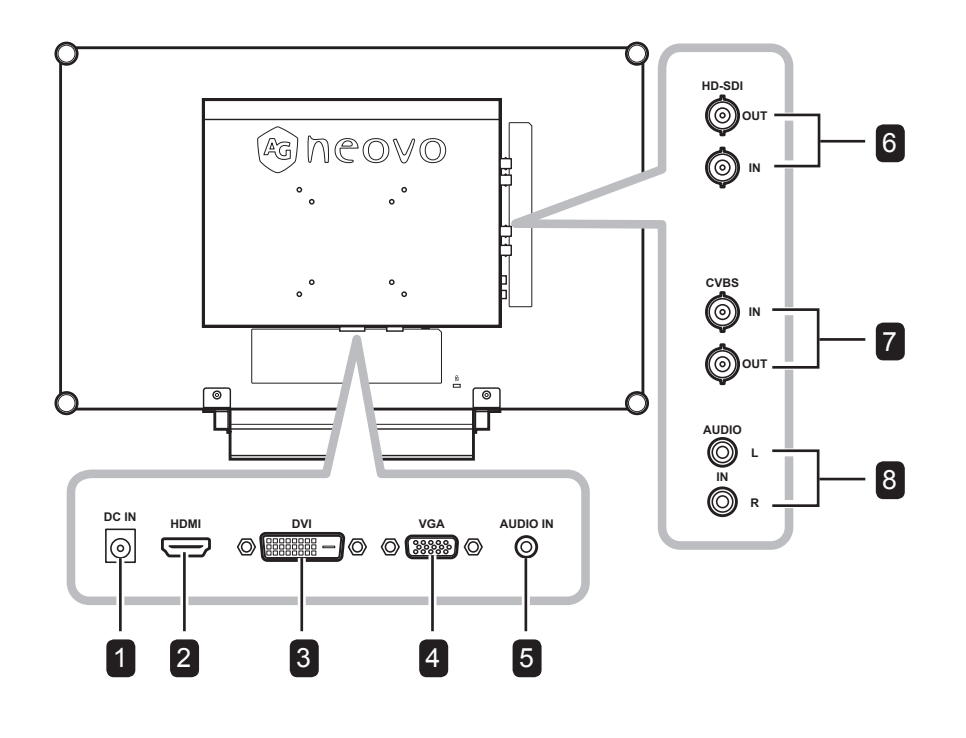

5

#### **Netzteilanschluss**

Hier schließen Sie das Netzkabel an.

#### 2 **HDMI-Stecker**

Hier schließen Sie ein HDMI-Kabel (von einem Eingabegerät) zur Darstellung digitaler Eingangssignale an.

#### 3

4

1

#### **DVI-Anschluss**

Hier schließen Sie ein DVI-Kabel (z. B. vom PC) zur Darstellung digitaler Eingangssignale an.

#### **VGA-Anschluss**

Mit diesem Anschluss verbinden Sie ein VGA-Kabel zur Darstellung analoger Eingangssignale; beispielsweise vom PC.

#### **Audioanschluss**

Hier schließen Sie ein Audiokabel an, wenn Sie Audiosignale (z. B. vom PC) über die Lautsprecher Ihres LCD-Displays ausgeben möchten.

#### **HD-SDI-Videoeingänge/-ausgänge** 6

Anschluss für SDI-Kabel für das SDI-Eingangs-/Ausgangssignal.

#### 7

#### **COMPOSITE-Videoein- und -ausgänge**

Zum Anschluss von Composite-Kabeln für CVBS-Ein- und -ausgangssignale.

#### 8

#### **Composite-Audioeingänge**

Hier schließen Sie Cinchkabel zur Übertragung von CVBS-Audiosignalen an.

# <span id="page-11-0"></span>**Kapitel 2: Anschließen**

### **2.1 Stromversorgung anschließen**

- **1** Schließen Sie das Netzkabel an das Netzteil an.
- **2** Schließen Sie das Netzteil an den Netzteilanschluss an der Rückseite des LCD-Displays an.
- **3** Stecken Sie den Netzstecker in eine passende Steckdose.

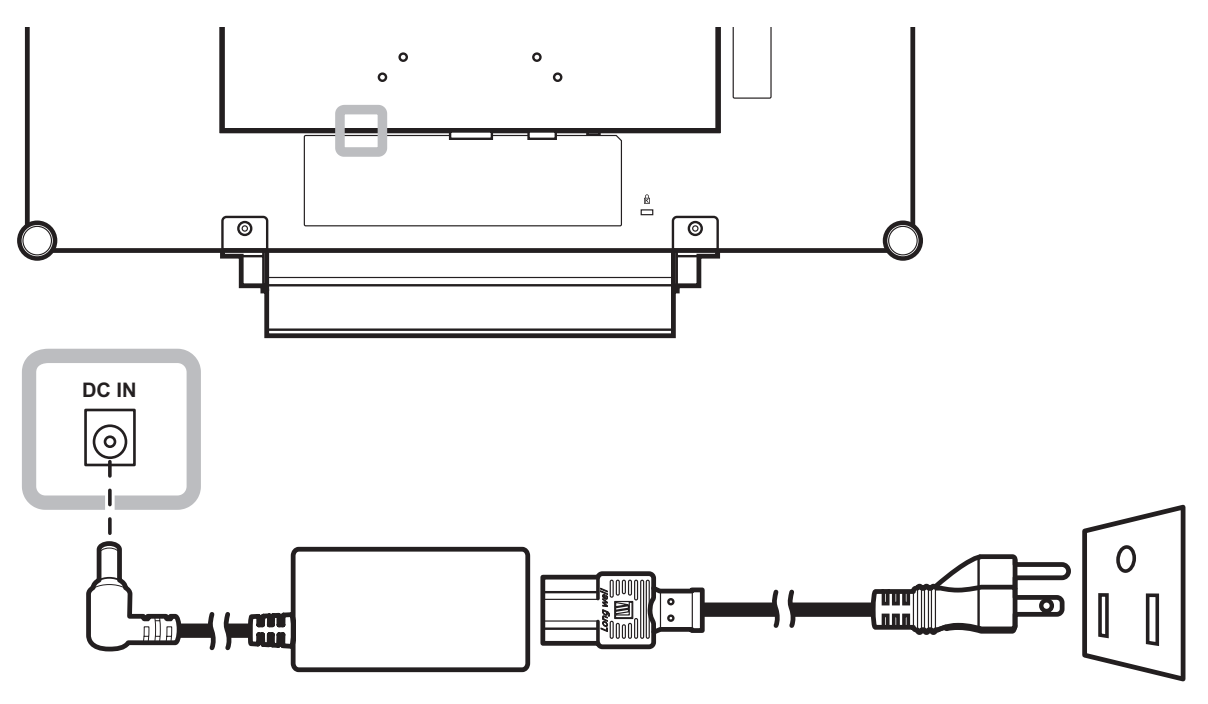

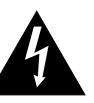

#### **Achtung:**

**♦** Achten Sie darauf, dass Ihr LCD-Display komplett vom Stromnetz getrennt ist, bevor Sie Anschlüsse herstellen oder trennen. Beim Anschließen von Kabeln bei eingeschaltetem Gerät besteht die Gefahr von Stromschlägen und Verletzungen.

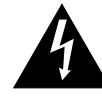

#### **Achtung:**

**♦** Beim Ziehen des Netzsteckers fassen Sie grundsätzlich den Stecker selbst. Ziehen Sie nie am Kabel.

# <span id="page-12-0"></span>**Anschließen**

### **2.2 Signalkabel anschließen**

#### **2.2.1 Computer anschließen**

#### **Mit VGA-Kabeln**

Schließen Sie ein Ende eines (15-poligen) D-Sub-Kabels an den VGA-Anschluss Ihres LCD-Displays an, das andere Ende verbinden Sie mit dem Ausgang Ihrer Computer-Grafikkarte.

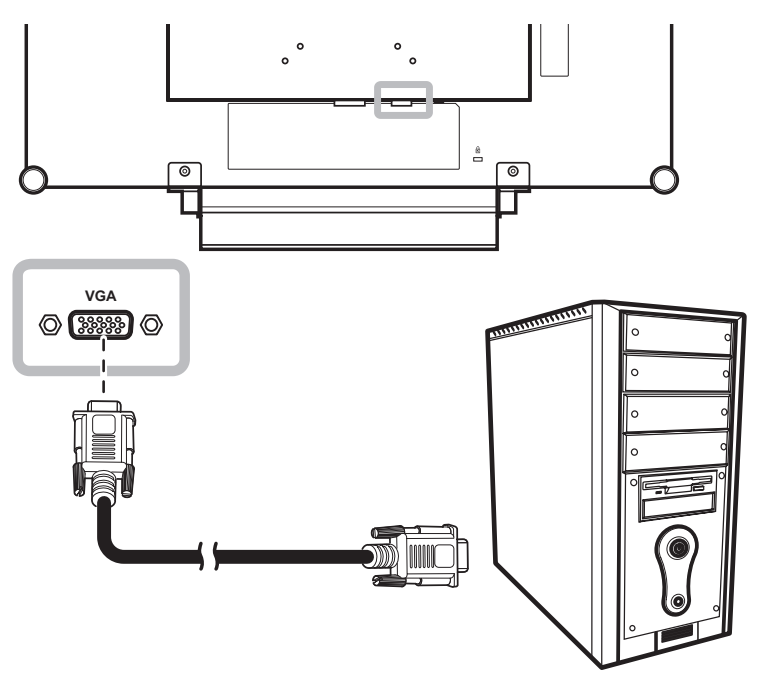

#### **Mit DVI-Kabeln**

Schließen Sie ein Ende eines DVI-Kabels an den DVI-Anschluss Ihres LCD-Displays an, das andere Ende verbinden Sie mit dem DVI-Ausgang Ihres Computers.

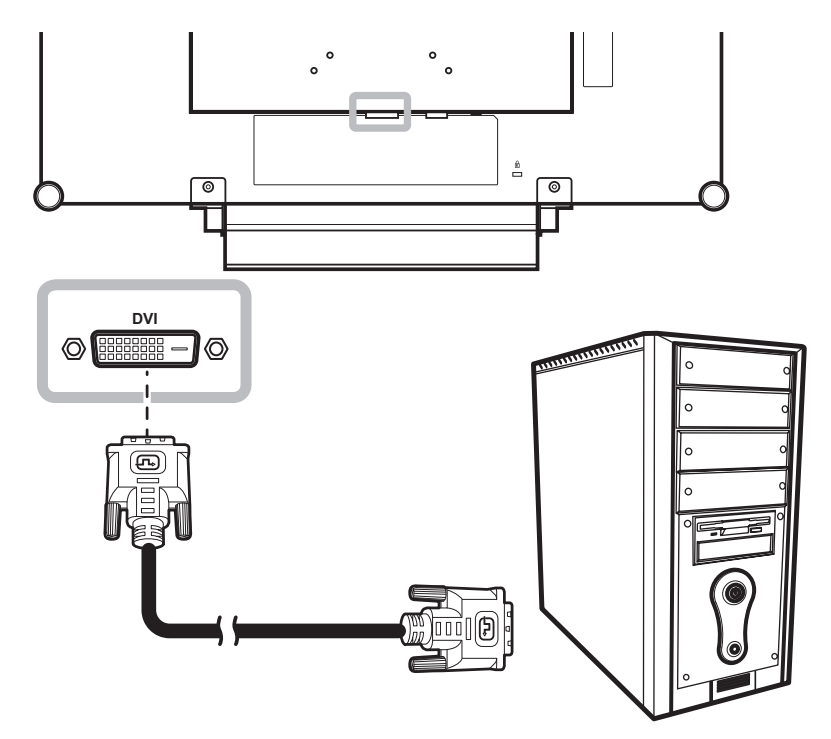

# <span id="page-13-0"></span>**Anschließen**

#### **Audiogeräte anschließen**

Schließen Sie ein Ende eines geeigneten Audiokabels an den Audioanschluss an der Rückseite des LCD-Displays an; das andere Ende des Kabels verbinden Sie mit dem Audioausgang Ihres Computers.

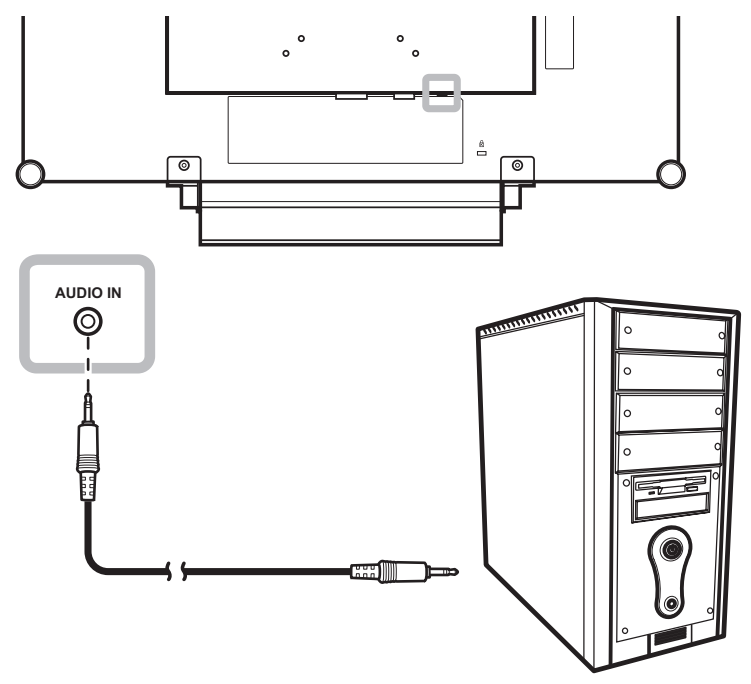

#### **2.2.2 Kameras und Videogeräte anschließen**

#### **Mit CVBS-Kabeln**

Verbinden Sie ein Ende eines CVBS-Kabels mit dem COMPOSITE-Eingang des LCD-Anzeigegerätes und das andere Ende mit dem COMPOSITE-Ausgang Ihres Gerätes.

Zum Audioanschluss verbinden Sie den Audioeingang des LCD-Displays über ein Cinchkabel mit dem Audioausgang des externen Gerätes.

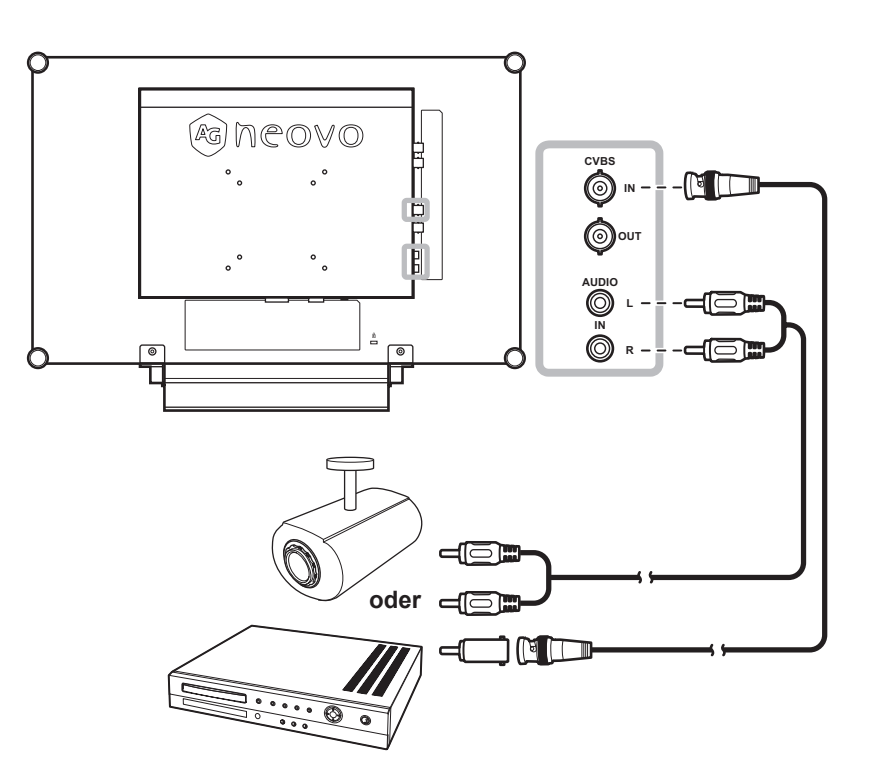

# <span id="page-14-0"></span>**Anschließen**

#### **Anschluss von SDI-Kabeln**

Verbinden Sie ein Ende eines SDI-Kabels mit dem SDI-Anschluss des LCD-Anzeigegerätes und das andere Ende mit dem SDI-Anschluss Ihres Gerätes

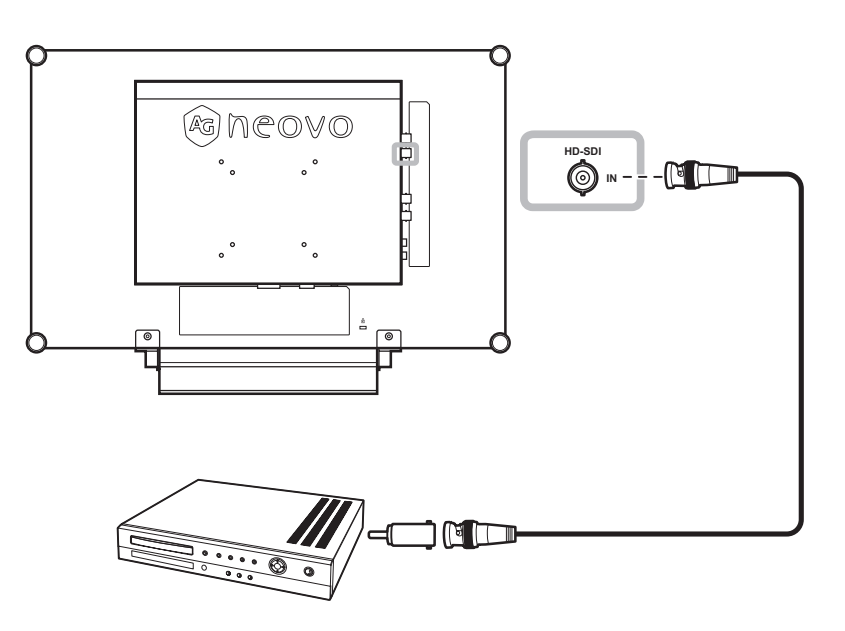

#### **Mit HDMI-Kabeln**

Schließen Sie ein Ende eines HDMI-Kabels an den HDMI-Anschluss Ihres LCD-Displays an, das andere Ende verbinden Sie mit dem HDMI-Anschluss des externen Gerätes.

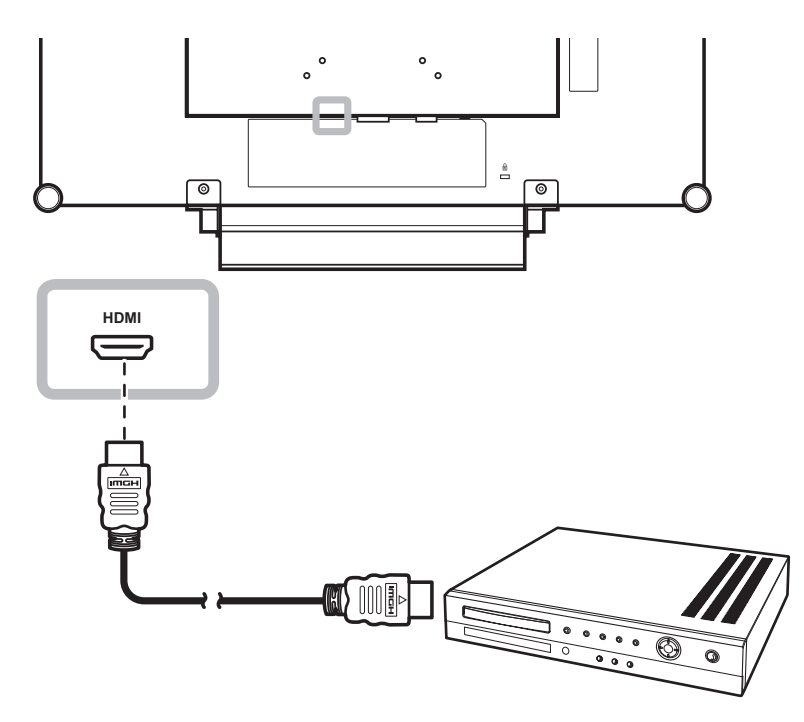

# <span id="page-15-0"></span>**Kapitel 3: LCD-Display verwenden**

## **3.1 Einschalten**

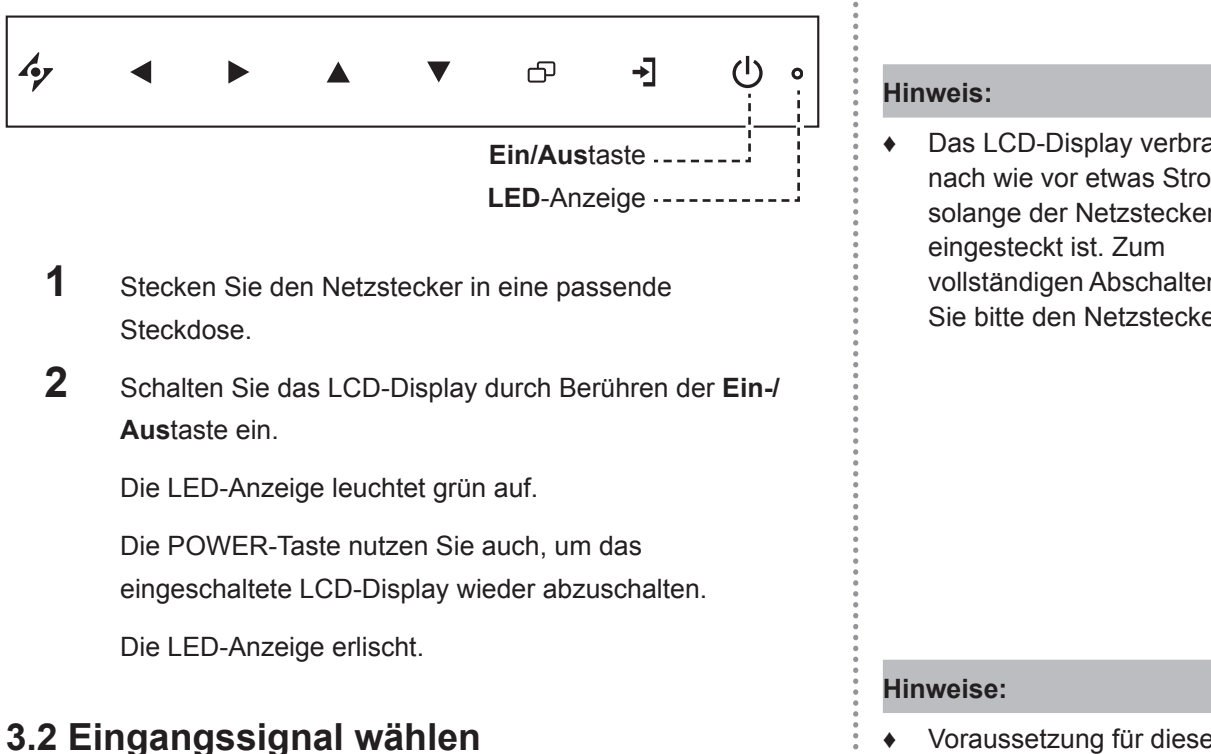

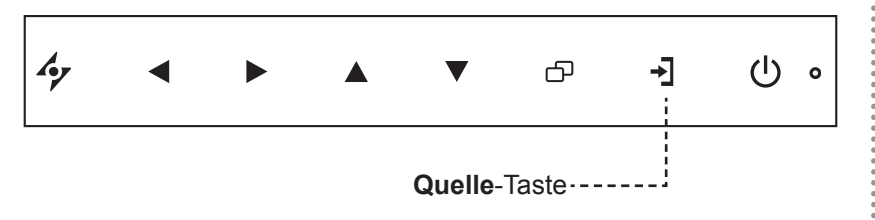

**1** Wählen Sie das Menü der gewünschten Eingangsquelle  $mit \rightarrow$  aus.

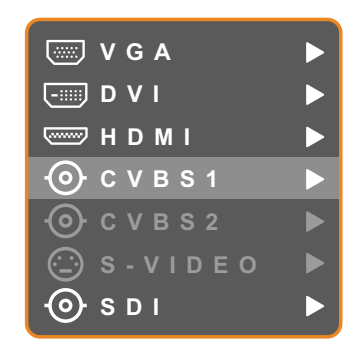

- **2** Heben Sie die gewünschte Eingangsquelle mit **A** und **v** hervor.
- **3** Wählen Sie die gewünschte Eingangsquelle mit aus.

Wenn die Eingangsquelle automatisch erkannt wird, kann der obige Bildschirm nicht mit + aufgerufen werden. In diesem Fall müssen Sie die Eingangsquelle im Menü Eingangsquelle auswählen (siehe Seite 39) oder die Eingangsquelle manuell erkennen (siehe Seite 36).

Das LCD-Display verbraucht nach wie vor etwas Strom, solange der Netzstecker vollständigen Abschalten ziehen Sie bitte den Netzstecker.

- **♦** Voraussetzung für diese Funktion ist die manuelle Erkennung der Quelle. Siehe Seite 38.
- **♦** Nach der Auswahl wird die Bezeichnung der gewählten Eingangsquelle kurz auf dem Bildschirm angezeigt.

Beispielsweise sehen Sie die folgende Einblendung, wenn Sie CVBS1 als Quelle auswählen:

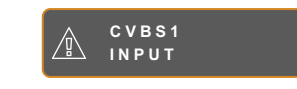

**♦** Falls die ausgewählte Signalquelle nicht an Ihr LCD-Display angeschlossen oder abgeschaltet ist, erscheint die Meldung "Kein Signal".

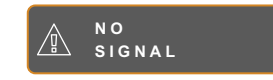

**♦** Falls die Auflösung des Eingangssignals nicht mit Ihrem LCD-Display kompatibel ist, wird die Meldung "Ungültiges Eingangssignal" angezeigt.

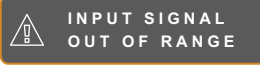

# <span id="page-16-0"></span>**LCD-Display verwenden**

### **3.3 Lautstärke einstellen**

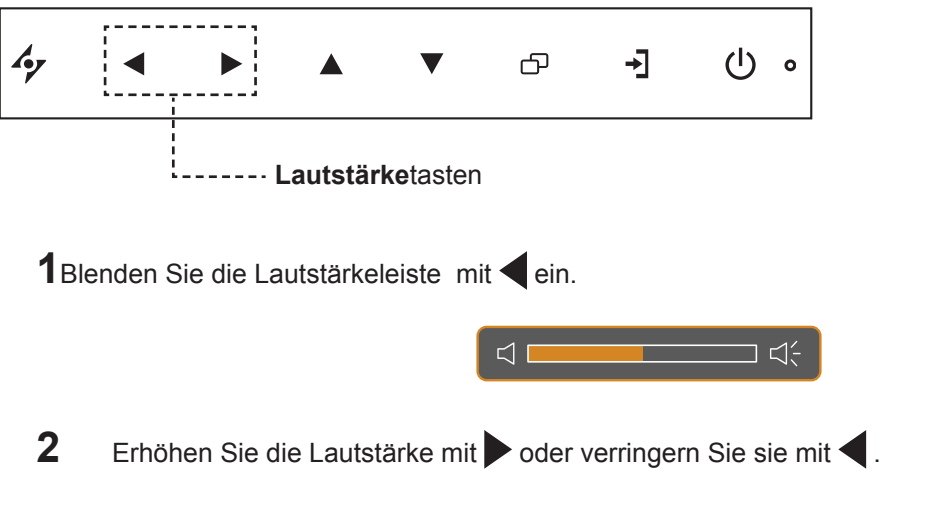

Um den Audioton stumm zu schalten, wählen Sie die Lautstärke Null. Oder drücken Sie gleichzeitig auf und auf  $\blacktriangleright$ .

Um die Stummschaltung des Audiotons aufzuheben, drücken Sie auf **wurde auf Date Aufernativ blenden Sie die** Lautstärkeleiste mit ein und regeln die Lautstärke.

### **3.4 OSD-Menü sperren**

Sie können das OSD-Menü sperren, damit Einstellungen nicht von Unbefugten oder durch unabsichtliche Tastenbetätigungen geändert werden können.

Zum Sperren des OSD-Menüs halten Sie die nachstehenden Tasten mindestens 5 Sekunden lang gedrückt; oder zumindest so lange, bis die Meldung A osp **LOCK OUT** erscheint.

Bei aktiver OSD-Sperre sind sämtliche Bedientasten außer Funktion.

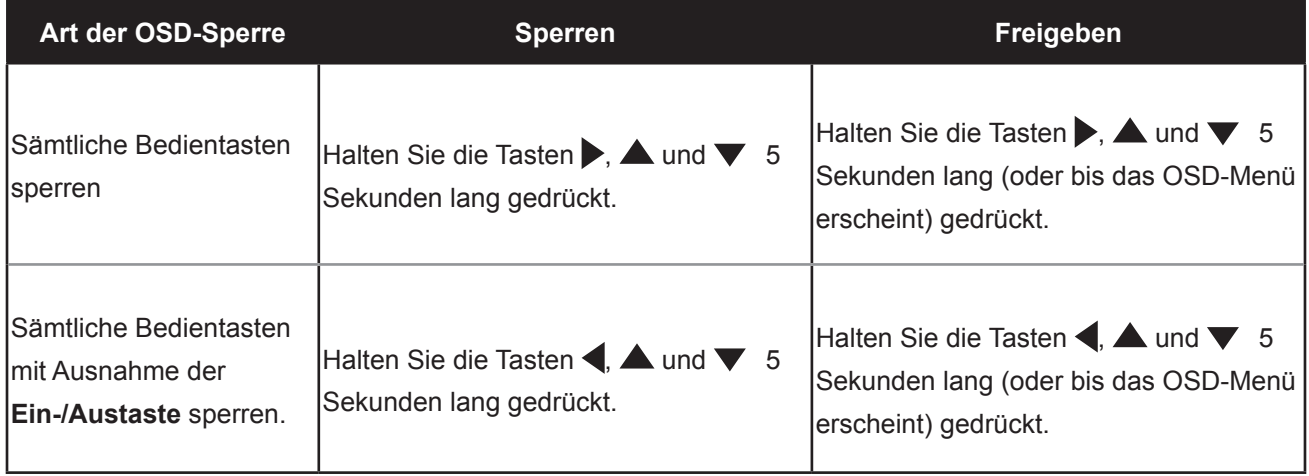

# <span id="page-17-0"></span>**LCD-Display verwenden**

### **3.5 Bildformat einstellen**

#### **3.5.1 Bildformatoptionen**

Durch mehrmaliges Berühren der Taste schalten Sie die verschiedenen Bildformatoptionen durch. Folgende Optionen stehen zur Verfügung:

- Underscan: Das Bild wird als Vollbild angezeigt.
- Overscan: Das Bild wird als Vollbild angezeigt, wobei das ursprüngliche Bildformat beibehalten wird. Das Ergebnis ist ein Bild, das gezoomt und teilweise abgeschnitten ist.
- Normal: Die Anzeige des Bildes erfolgt entsprechend der aktuellen Bildschirmauflösung.
- Nativ: Die Anzeige des Bildes erfolgt entsprechend seiner tatsächlichen Auflösung.

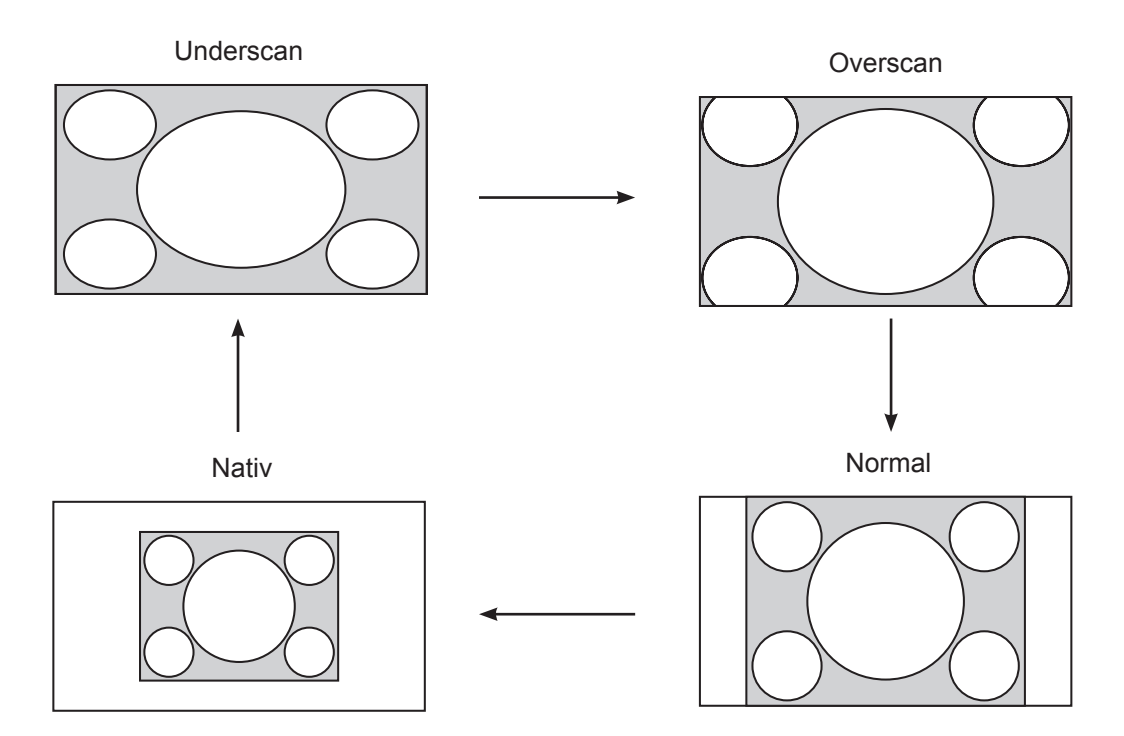

#### **Hinweis:**

- **♦** Die Bildformatoptionen richten sich nach dem Eingangssignal.
- **♦** Die Option Overscan ist nur für Eingangsquellen vom Typ CVBS und HDMI verfügbar.
- **♦** Weitere Bildformateinstellungen finden Sie auf Seite 29.

### <span id="page-18-0"></span>**3.6 Bild-im-Bild (BiB) verwenden**

Die Bild-im-Bild-Funktion ermöglicht die Anzeige mehrerer Eingangsquellen gleichzeitig.

#### **3.6.1 BiB-Optionen**

Durch mehrmaliges Berühren der Taste <a>
schalten Sie die verschiedenen BiB-Optionen durch. Folgende Optionen stehen zur Verfügung:

- BiB ein: Das Subbild wird innerhalb des Hauptbildes angezeigt.
- BuB (Bild-und-Bild): Haupt- und Subbild werden in identischer Größe nebeneinander angezeigt.
- BiB aus: Die BiB-Funktion ist abgeschaltet, es wird lediglich das Bild der Hauptsignalquelle angezeigt.

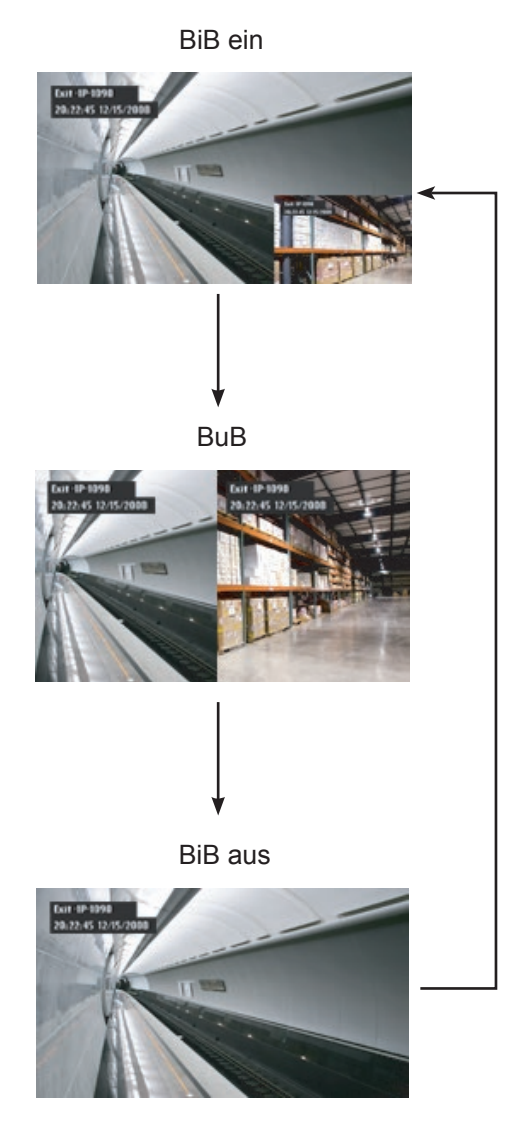

#### **Hinweis:**

- **Haupt- und Subquelle lassen** sich in den BiB-Einstellungen festlegen; siehe Seite 31.
- **♦** Bestimmte
	- Eingangssignalkombinationen können BiB nicht unterstützen. Zur BiB-Kompatibilität siehe die Tabelle auf Seite 32.

# <span id="page-19-0"></span>**LCD-Display verwenden**

### **3.6.2 BiB tauschen**

Haupt- und Subbild (in den BiB-Einstellungen festgelegt) lassen sich mit den Bedientasten leicht gegeneinander tauschen.

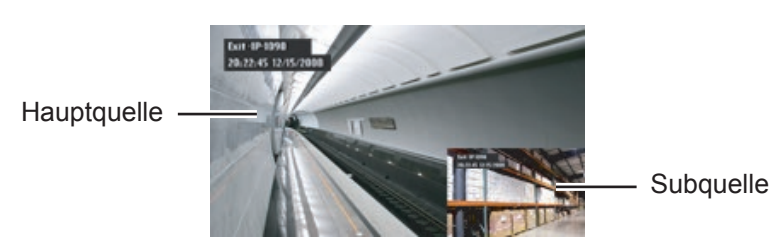

Mit **V** tauschen Sie Haupt- und Subbild gegeneinander aus. Siehe nachstehende Abbildung.

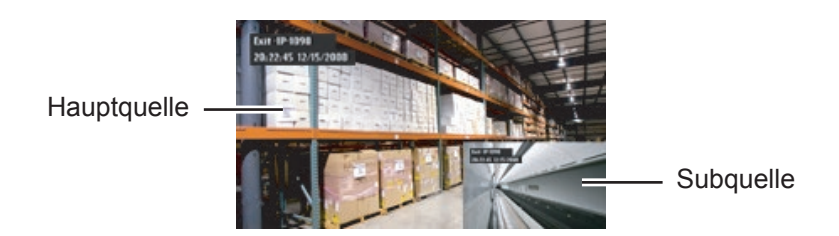

## **3.7 Drehfunktion verwenden**

Mit der Drehfunktion können Sie das Bild um 180º drehen.

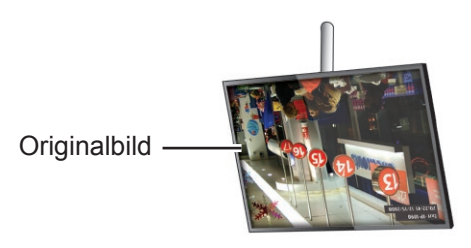

Mit der Taste  $\blacktriangledown$  drehen Sie das Bild um 180°. Siehe nachstehende Abbildung.

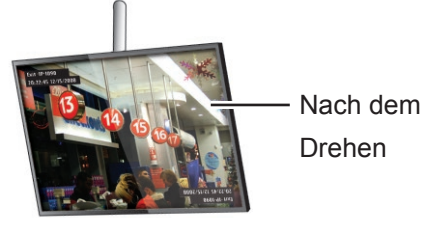

Nach Ausführung der Drehung berühren Sie woch einmal, um das Bild wieder in seine normale Position zurückzudrehen.

Zurück in den ursprünglichen Zustand

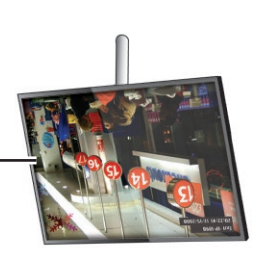

**Hinweis:**

**♦** BiB tauschen kann nur genutzt werden, wenn BiB eingeschaltet ist; siehe Seite 32.

#### **Hinweis:**

**♦** Die Drehfunktion kann nur genutzt werden, solange BiB abgeschaltet ist; siehe Seite 33.

# <span id="page-20-0"></span>**LCD-Display verwenden**

### **3.8 Standbildfunktion verwenden**

Die Standbildfunktion friert das Bild ein, setzt die Echtzeitwiedergabe jedoch im Hintergrund fort, bis die Standbildanzeige wieder aufgehoben wird.

Berühren Sie die Taste 4 zum Einfrieren des Bildes; eine entsprechende Meldung wird eingeblendet.

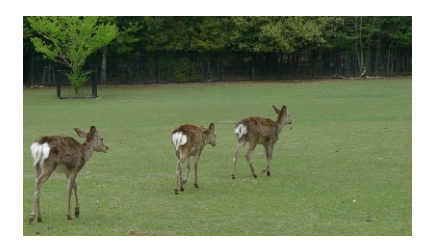

Zum Aufheben der Standbildfunktion berühren Sie die Taste 4 noch einmal.

Nach Aufheben der Standbildfunktion wird das Bild wieder in Echtzeit wiedergegeben.

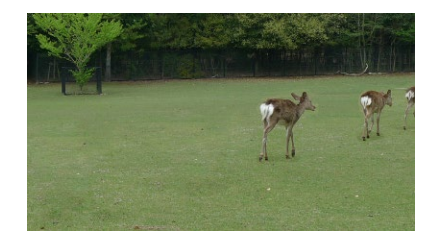

### **3.9 Auto-Anpassung verwenden**

Die Auto-Anpassung sorgt für optimale Bildeinstellungen; dazu zählen horizontale Position, vertikale Position, Takt und Phase.

Mit der Taste  $\rightarrow$  starten Sie die Auto-Anpassung.

Eine entsprechende Meldung erscheint auf dem Bildschirm.

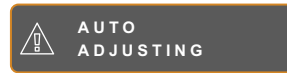

Während der automatischen Anpassung kommt es vorübergehend zu leichten Bildstörungen.

Die automatische Anpassung ist abgeschlossen, sobald die Meldung verschwindet.

#### **Hinweis:**

**♦** Die Standbildfunktion kann nur bei Videoeingangssignalen genutzt werden.

#### **Hinweis:**

- **♦** Die Auto-Anpassung kann nur bei VGA-Eingangsignalen genutzt werden.
- **♦** Wir empfehlen, die automatische Anpassung zu nutzen, wenn Sie den LCD-Bildschirm zum ersten Mal benutzen oder Auflösung oder Frequenz verändert haben.

## <span id="page-21-0"></span>**4.1 OSD-Menü verwenden**

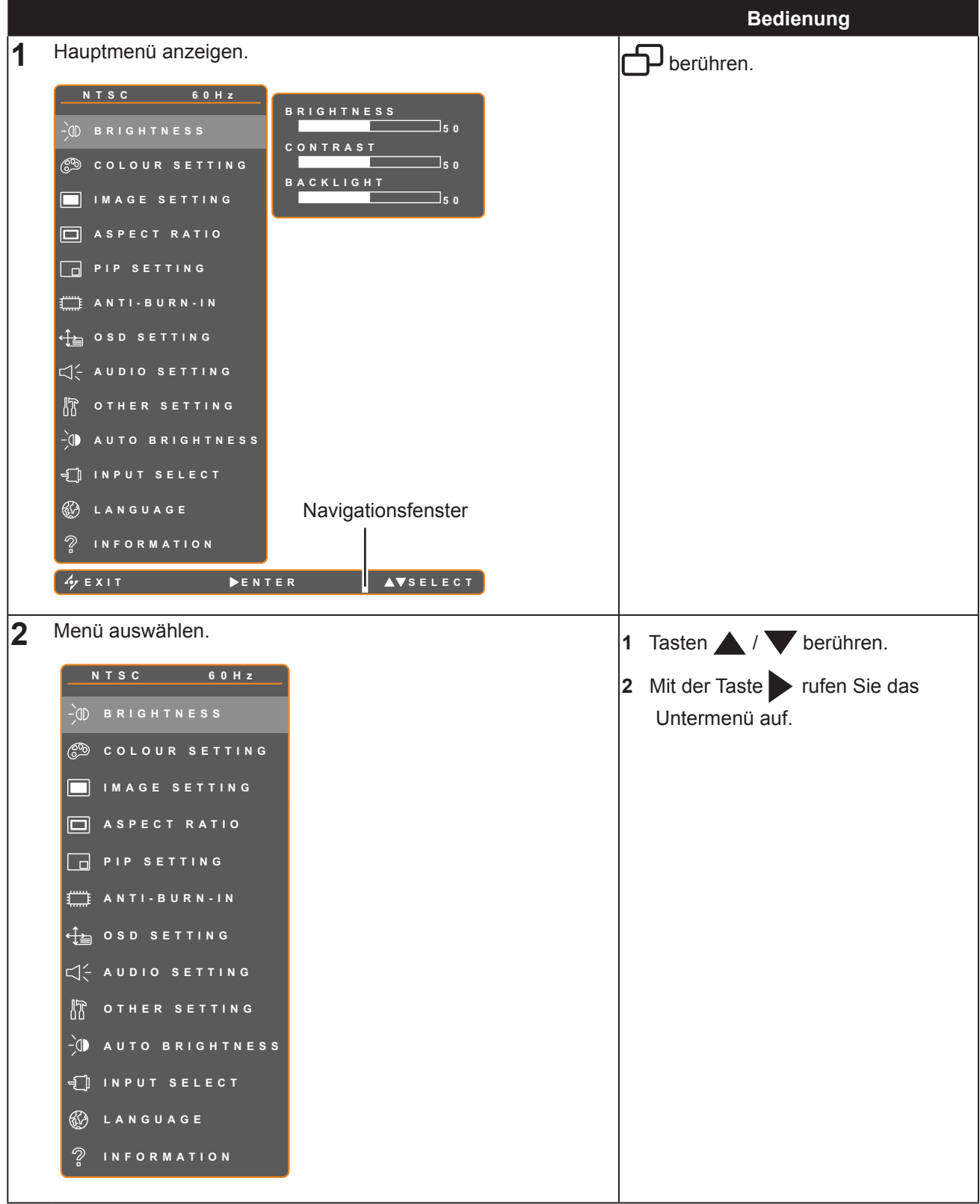

# **OSD-Menü**

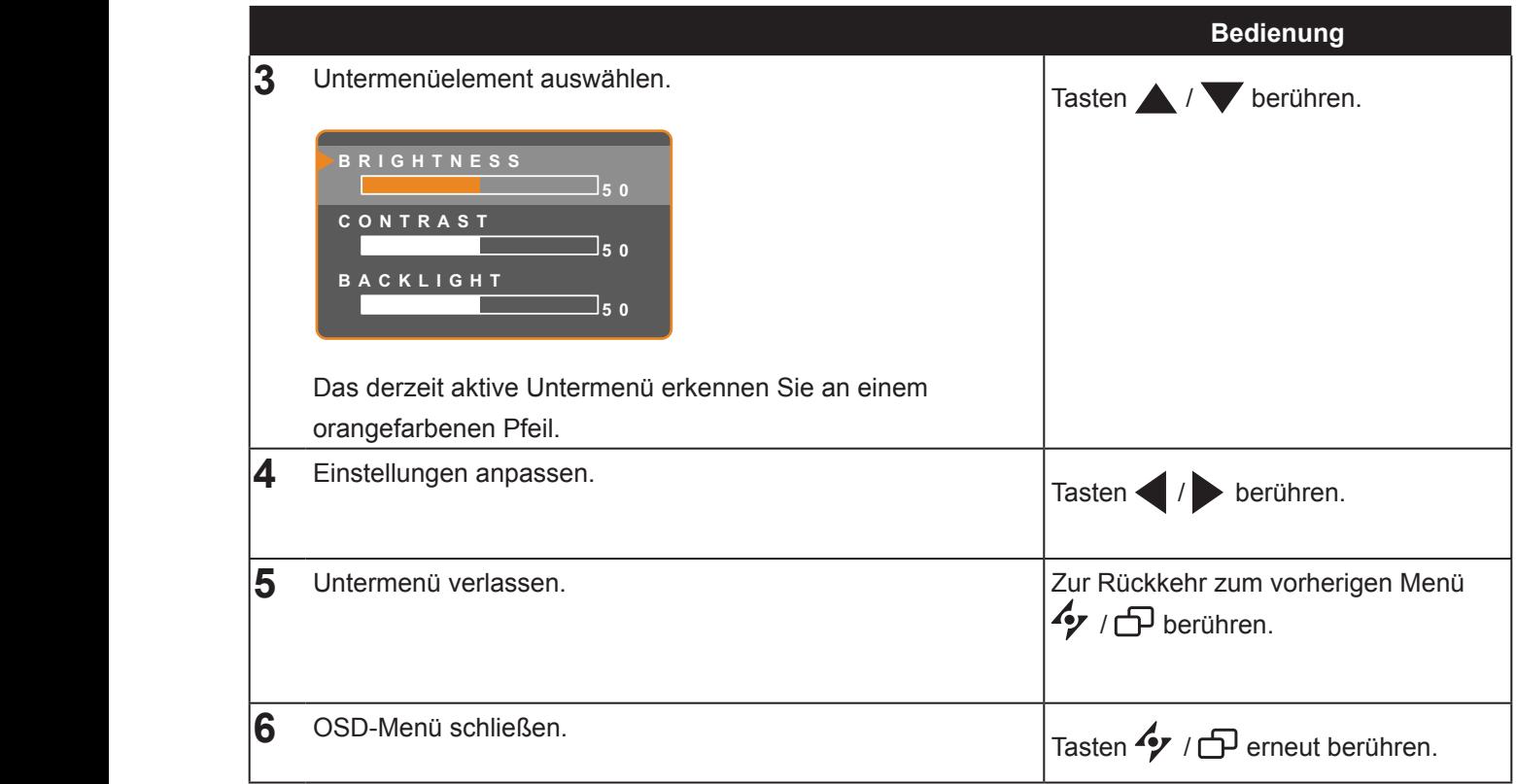

Wenn Sie Einstellungen verändern, werden die Änderungen in folgenden Fällen gespeichert:

- Wenn Sie zu einem anderen Menü wechseln.
- Wenn Sie das OSD-Menü schließen.
	- Wenn Sie warten, bis sich das OSD-Menü automatisch ausblendet.

**Hinweis:** Einige Menüelemente können nur bei bestimmten Eingangssignalen genutzt werden. Nicht auswählbare Menüelemente werden grau dargestellt.

### <span id="page-23-0"></span>**4.2 OSD-Menübaum**

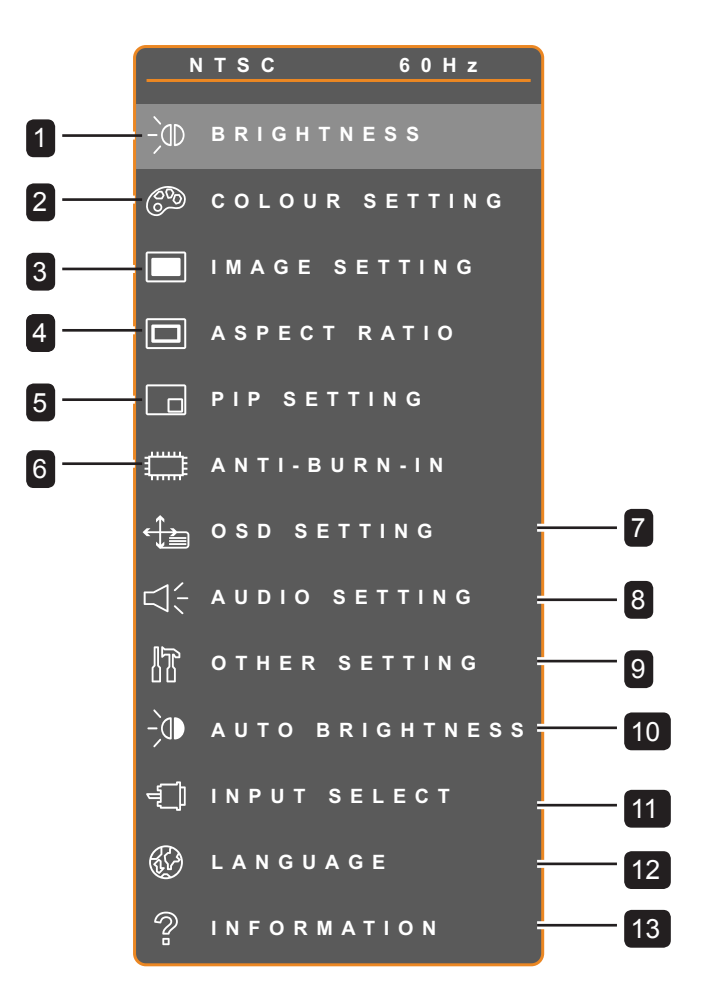

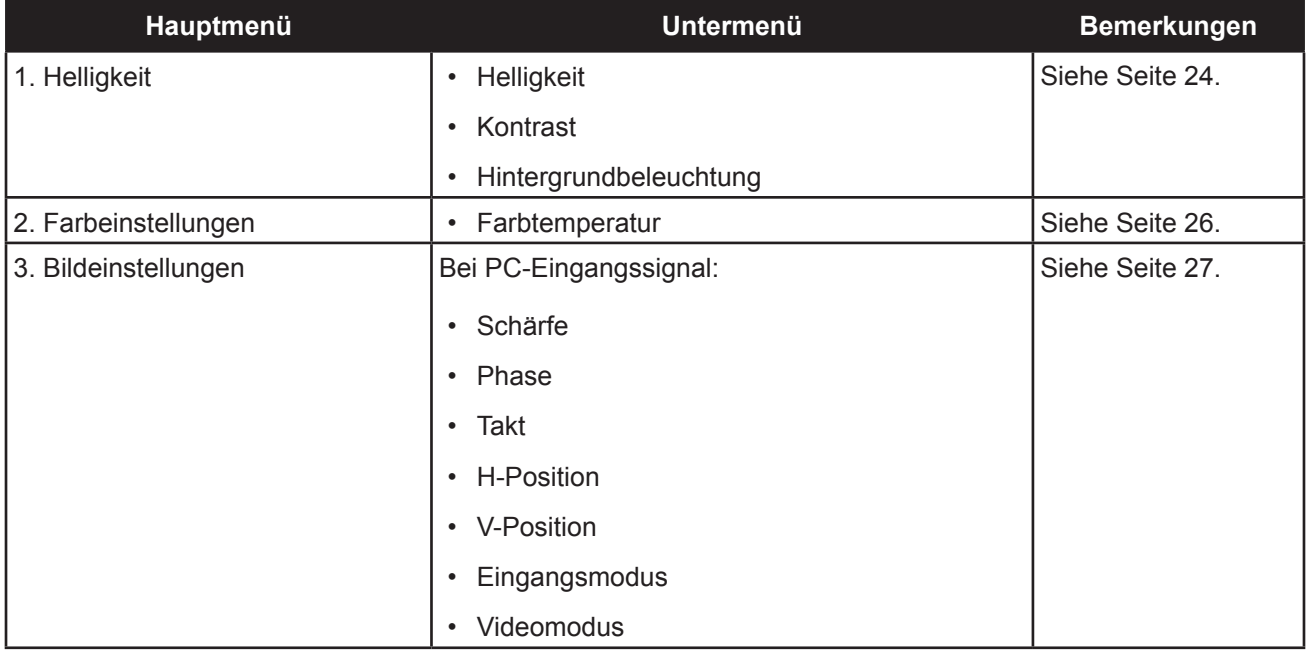

# **OSD-Menü**

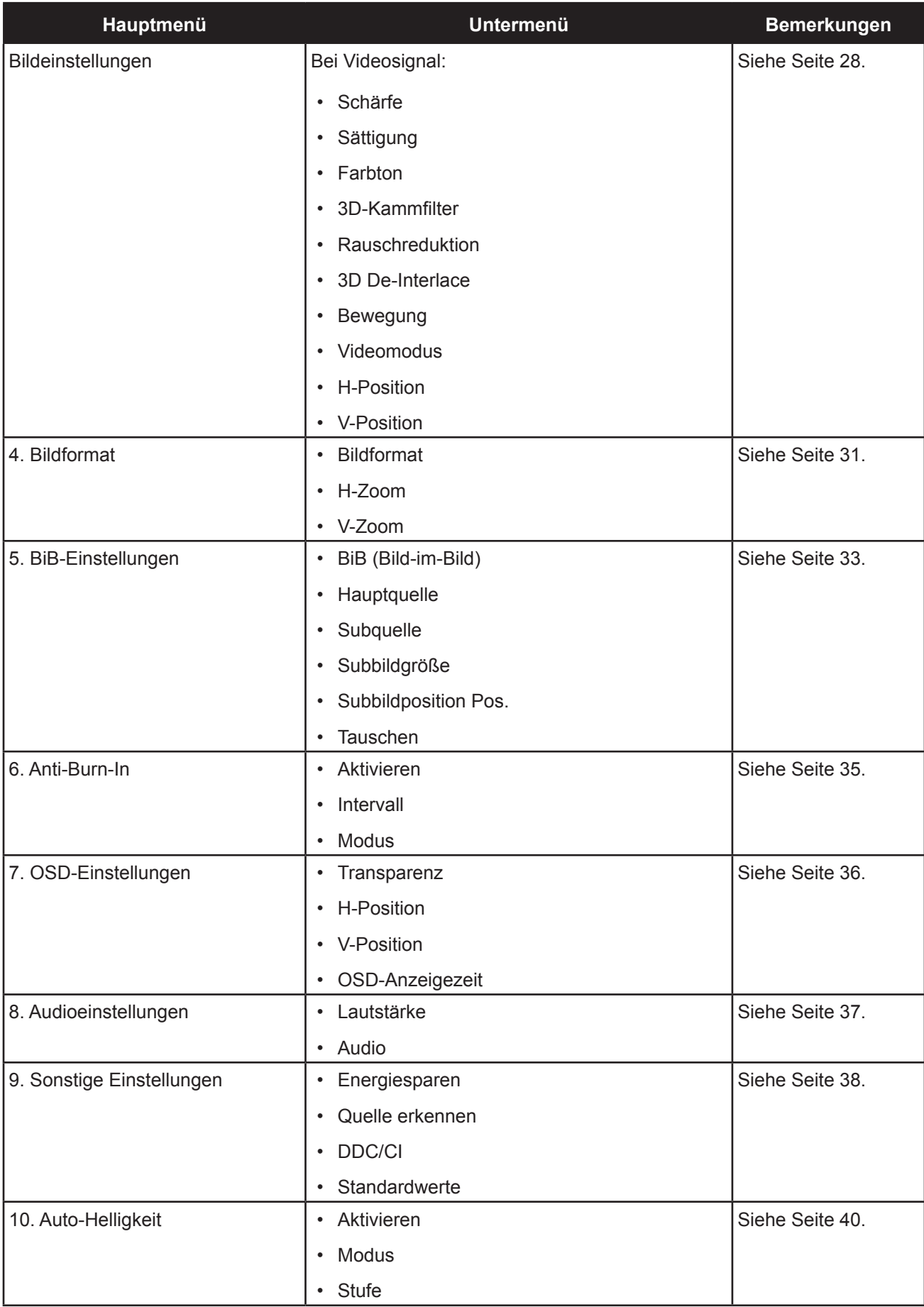

# **OSD-Menü**

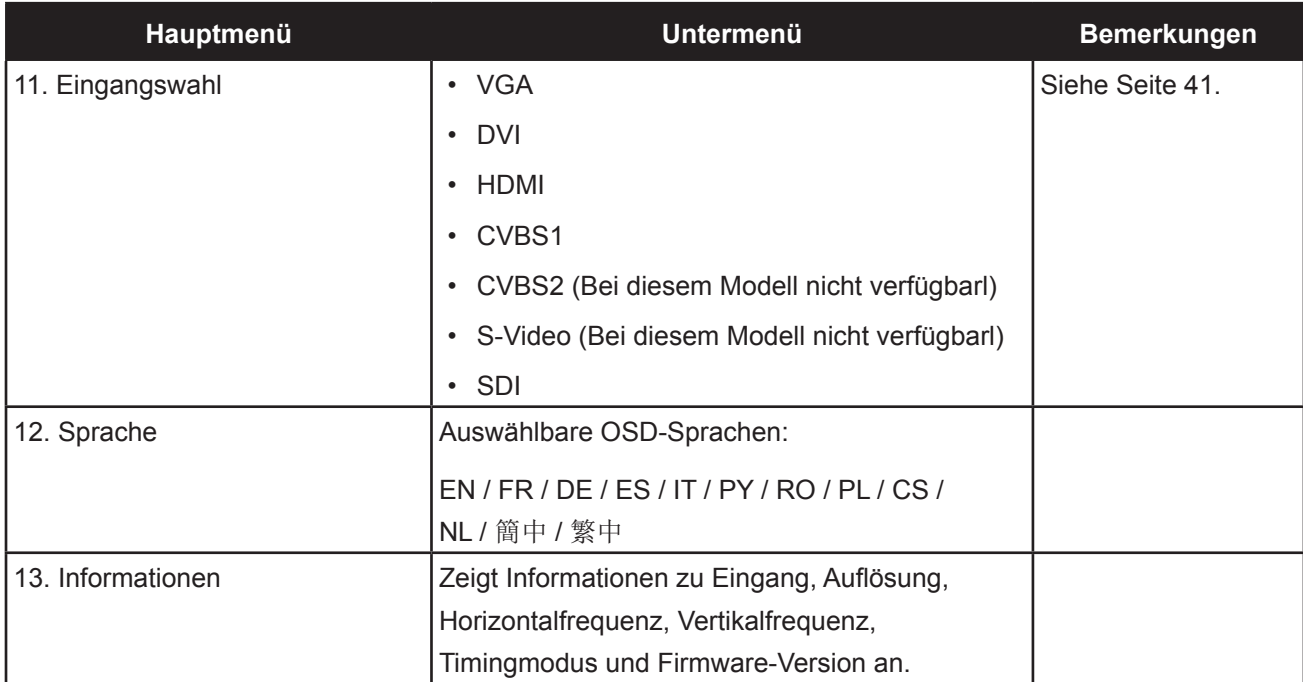

## <span id="page-26-0"></span>**5.1 Helligkeit einstellen**

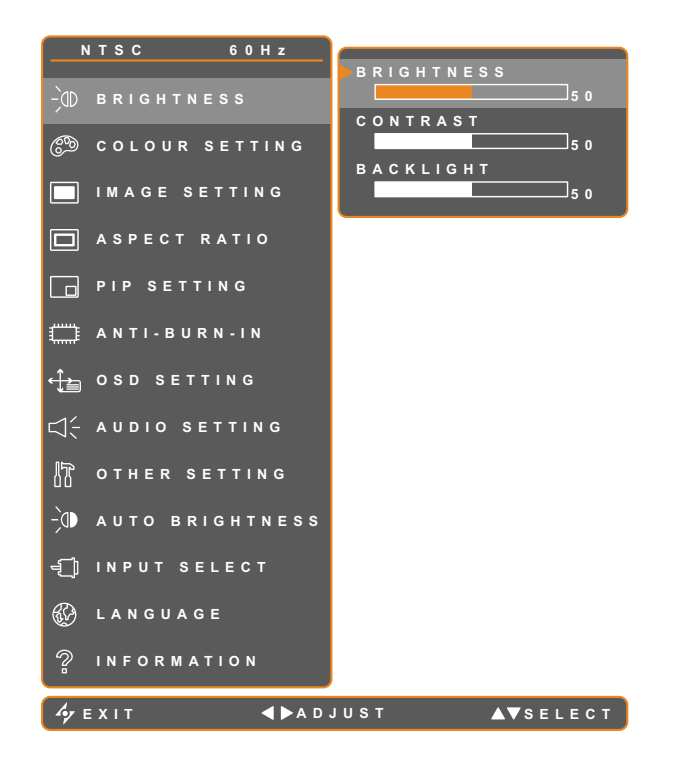

- 1. Blenden Sie das Bildschirmmenü (OSD) mit der Taste  $\bigcap$  ein.
- 2. Wählen Sie das Helligkeit-Menü, berühren Sie anschließend die Taste  $\blacktriangleright$ .
- 3. Wählen Sie die gewünschte Option mit den Tasten  $\triangle$  / $\blacktriangledown$ .

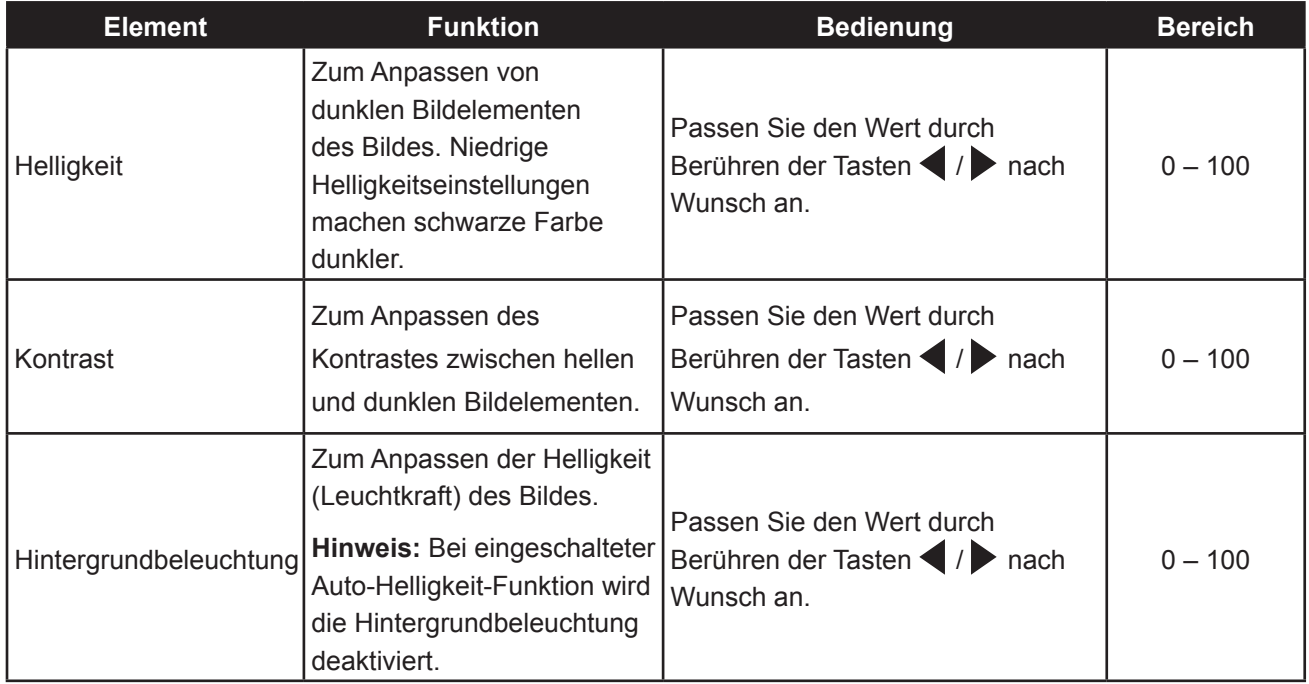

Siehe Vergleichsbilder auf Seite 25.

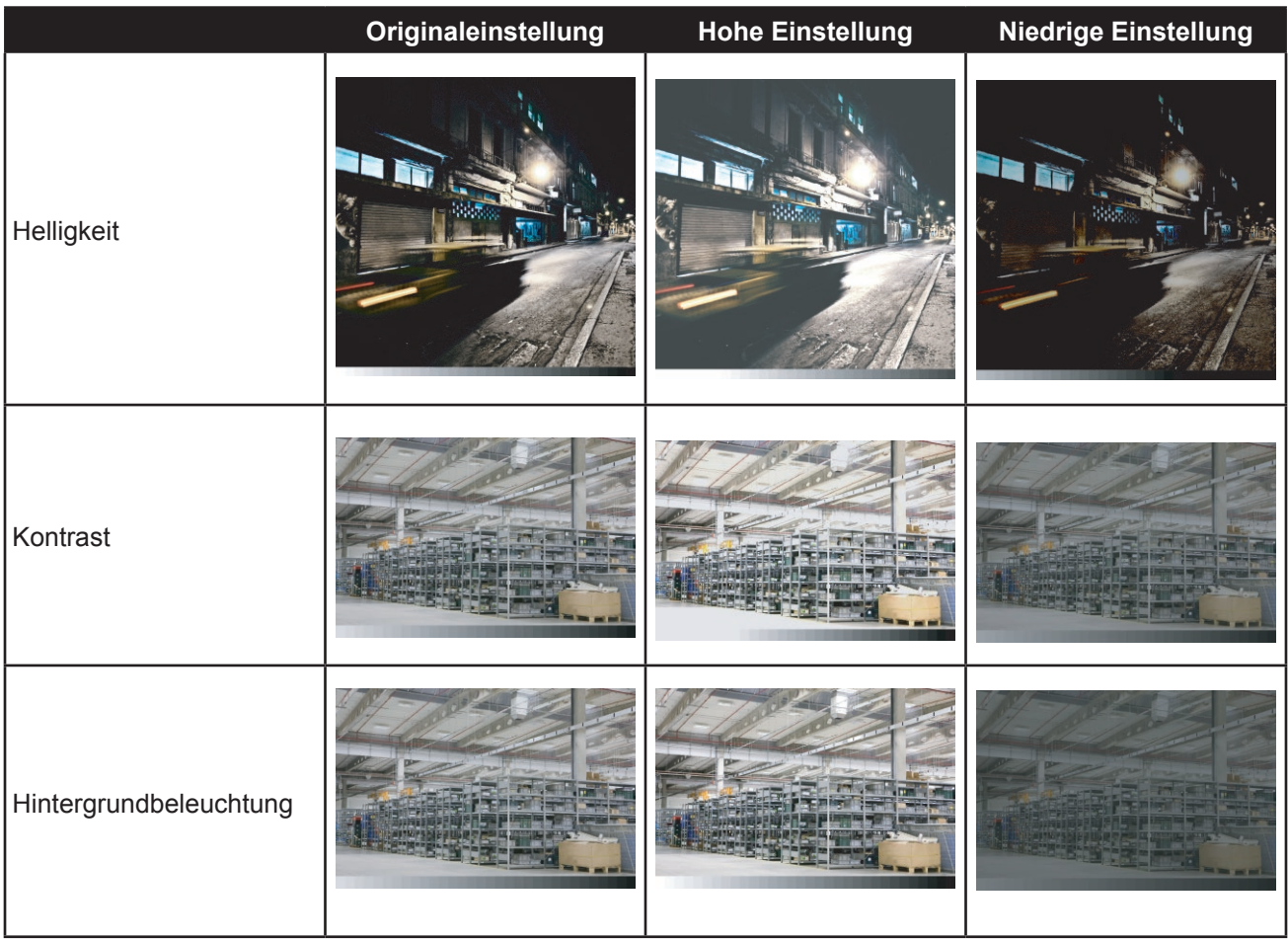

## <span id="page-28-0"></span>**5.2 Farbeinstellungen**

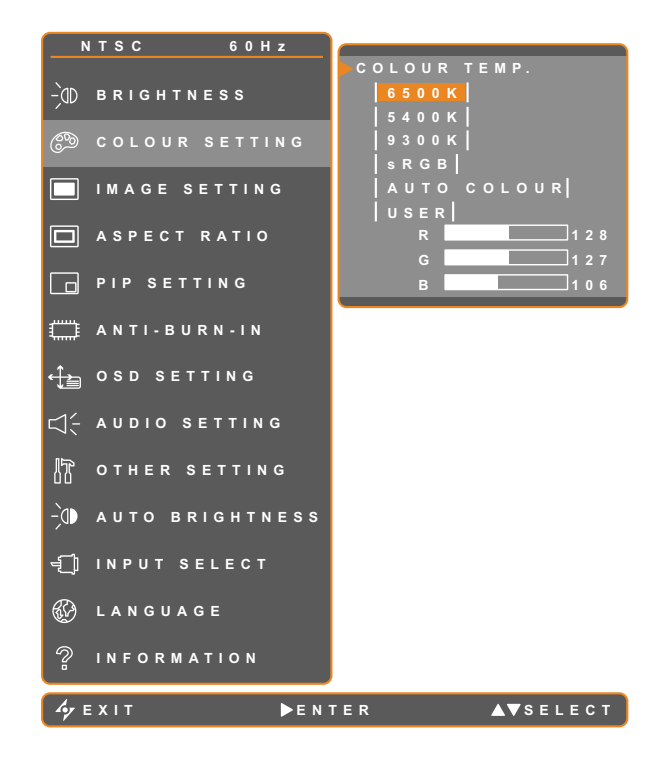

- 1. Blenden Sie das Bildschirmmenü (OSD) mit der Taste  $\bigcap$ ein.
- 2. Wählen Sie das Farbeinstellungen-Menü, berühren Sie anschließend die Taste
- 3. Wählen Sie die gewünschte Option mit den Tasten  $\triangle$  / $\blacktriangledown$ .

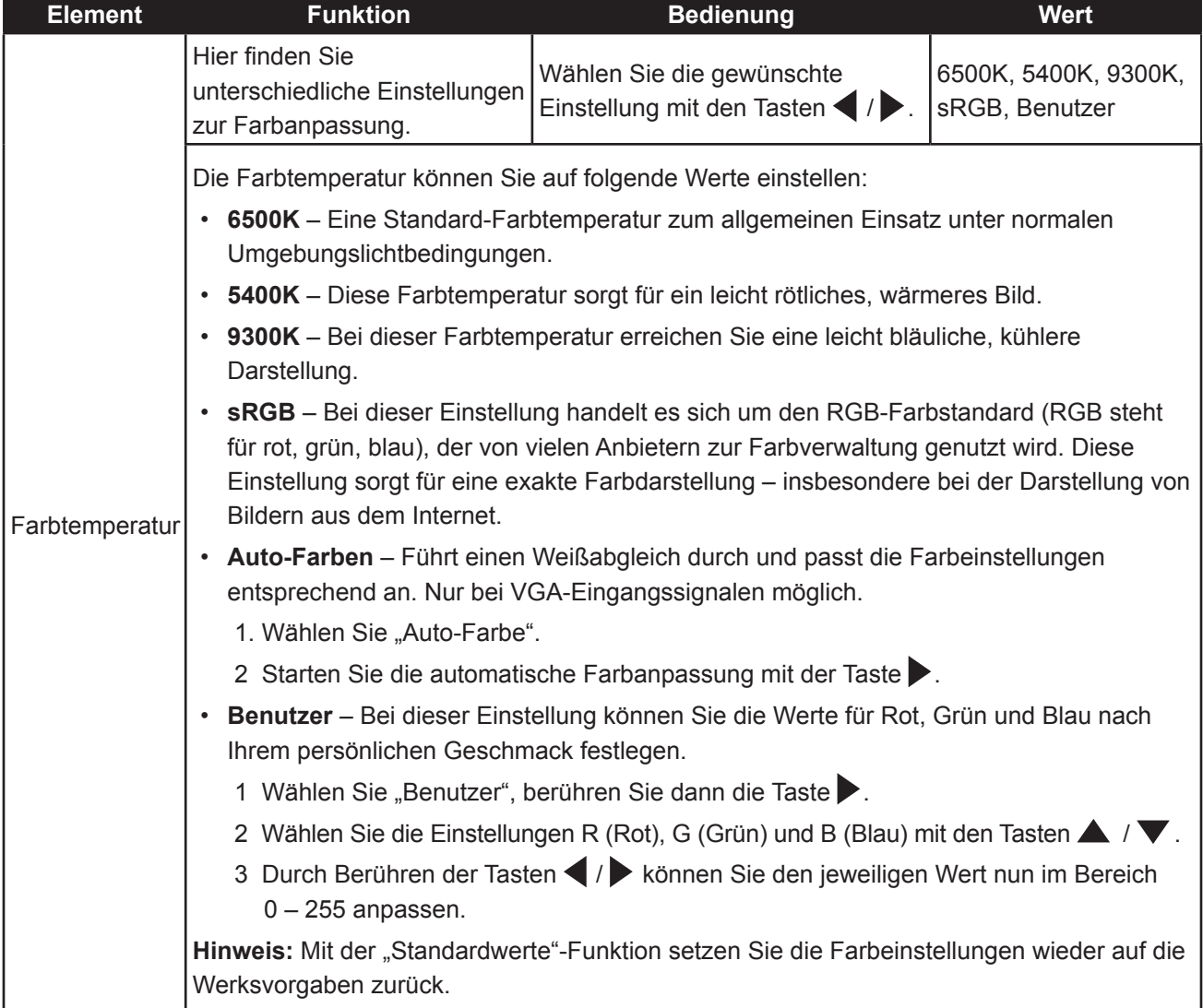

## <span id="page-29-0"></span>**5.3 Bildeinstellungen (nur PC-Quelle)**

**Hinweis:** Bestimmte Untermenü-Elemente sind bei DVI-Eingangssignalen nicht verfügbar.

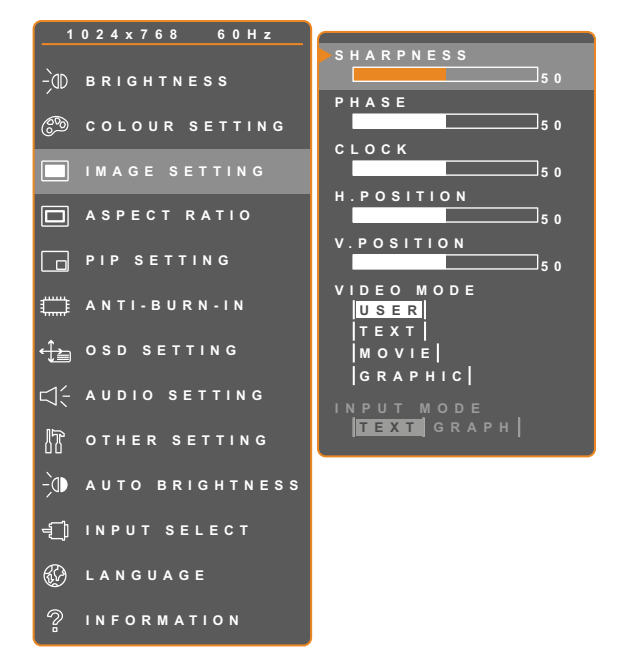

- 1. Blenden Sie das Bildschirmmenü (OSD) mit der Taste  $\bigcap$ ein.
- 2. Wählen Sie das Bildeinstellungen-Menü, berühren Sie anschließend die Taste
- 3. Wählen Sie die gewünschte Option mit den Tasten  $\triangle$  / $\blacktriangledown$ .

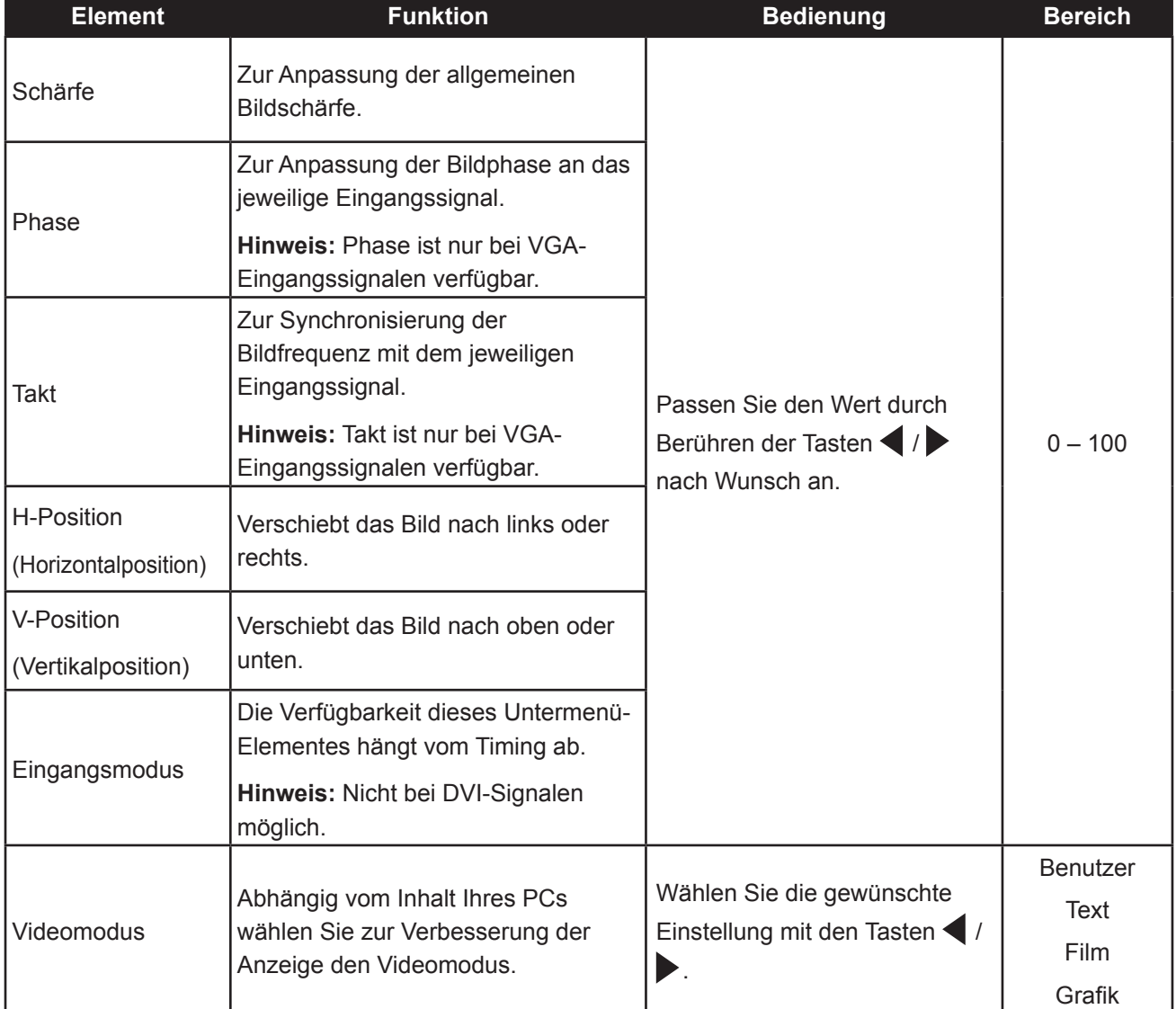

## <span id="page-30-0"></span>**5.4 Bildeinstellungen (bei Videosignalen)**

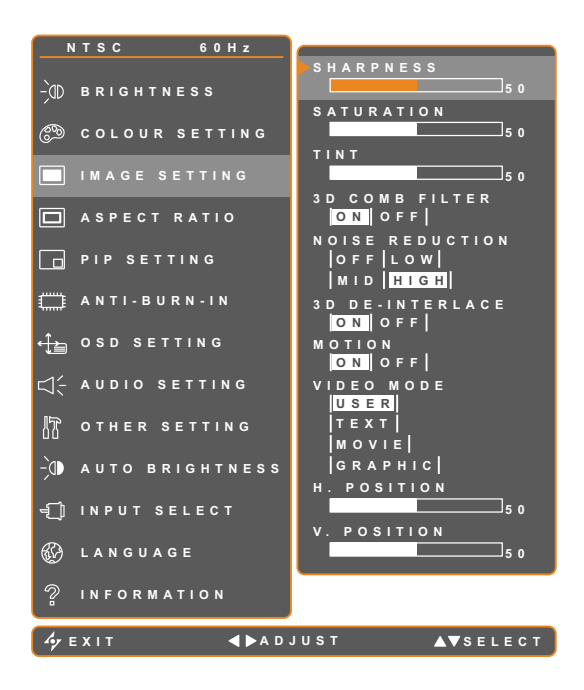

- 1. Blenden Sie das Bildschirmmenü (OSD) mit der Taste  $\bigcap$ ein.
- 2. Wählen Sie das Bildeinstellungen-Menü, berühren Sie anschließend die Taste
- 3. Wählen Sie die gewünschte Option mit den Tasten  $\triangle$  / $\blacktriangledown$ .

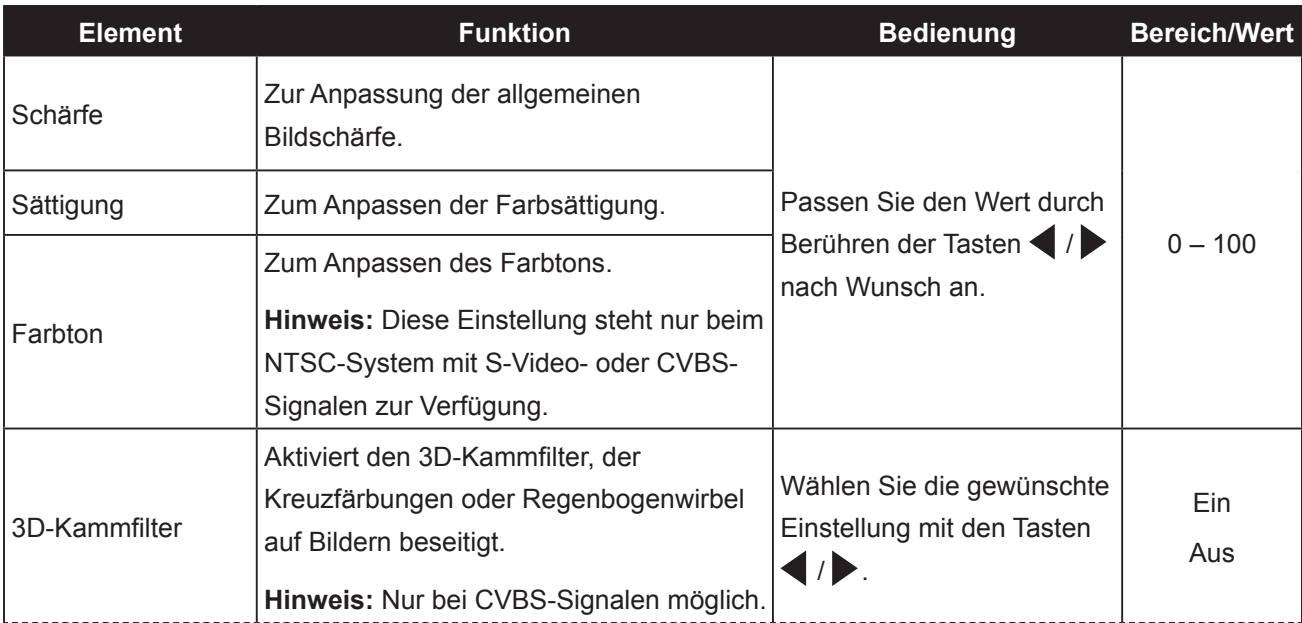

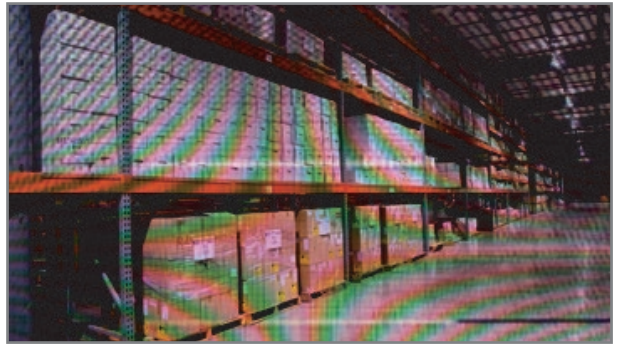

3D-Kammfilter aus 3D-Kammfilter ein

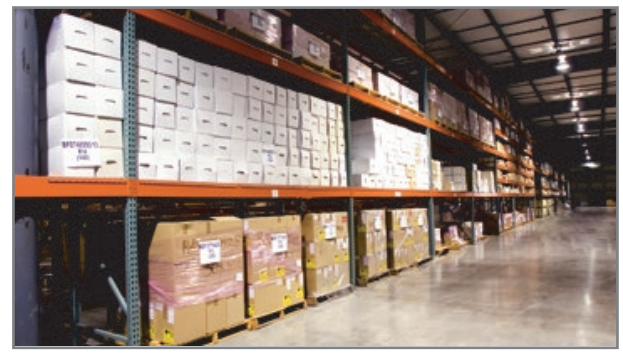

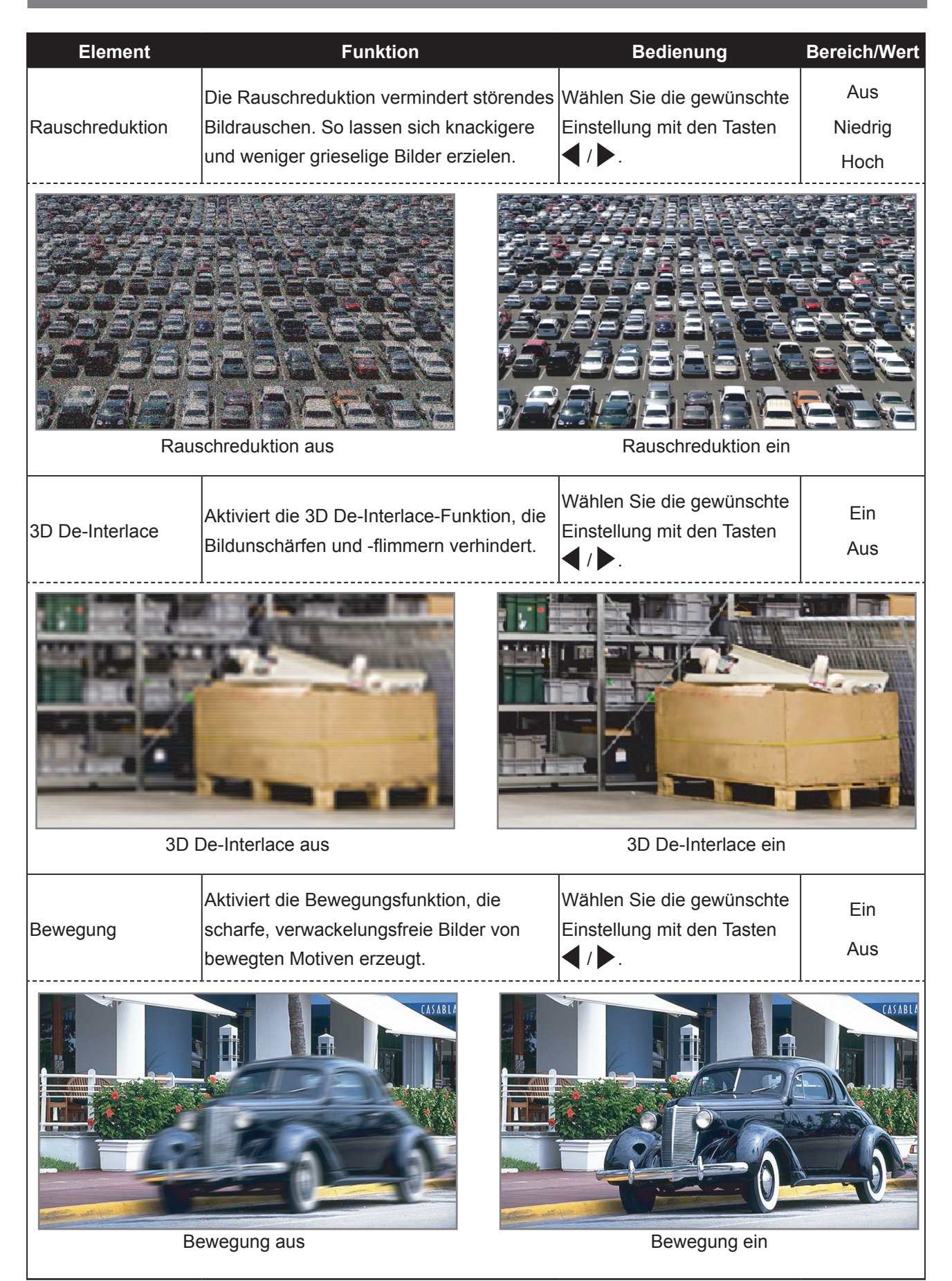

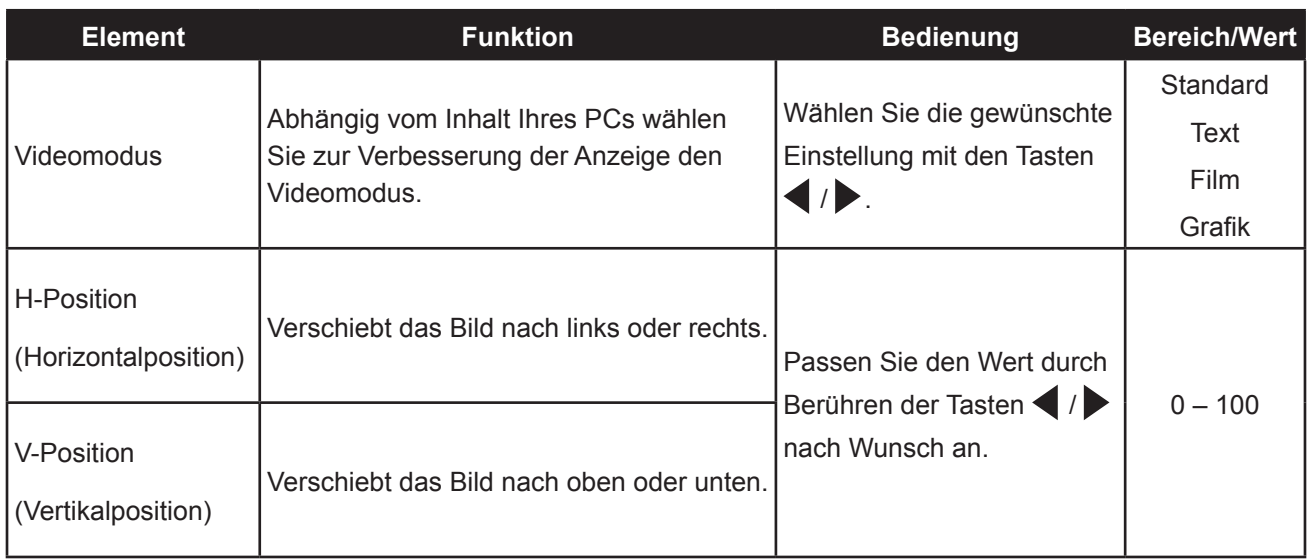

## <span id="page-33-0"></span>**5.5 Bildformat einstellen**

**Hinweis:** Die Option Overscan ist nur für Eingangssignale vom Typ VGA und HDMI verfügbar.

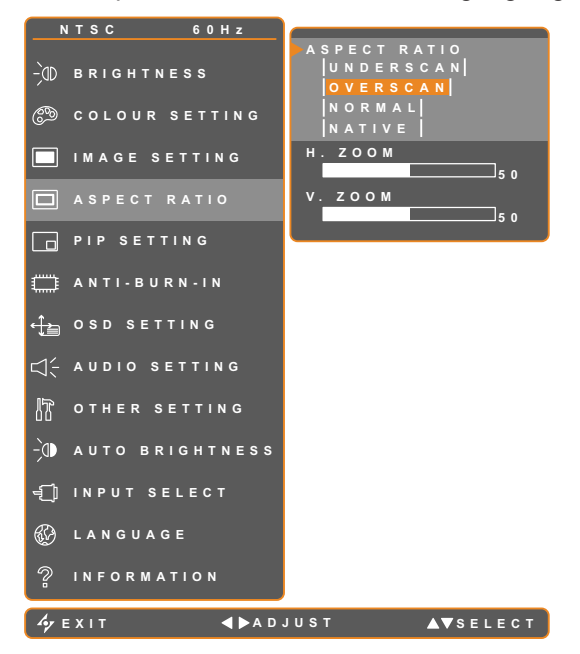

- 1. Blenden Sie das Bildschirmmenü (OSD) mit der Taste  $\bigcap$  ein.
- 2. Wählen Sie das Bildformat-Menü, berühren Sie anschließend die Taste
- 3. Wählen Sie die gewünschte Option mit den Tasten  $\triangle$  / $\blacktriangledown$ .

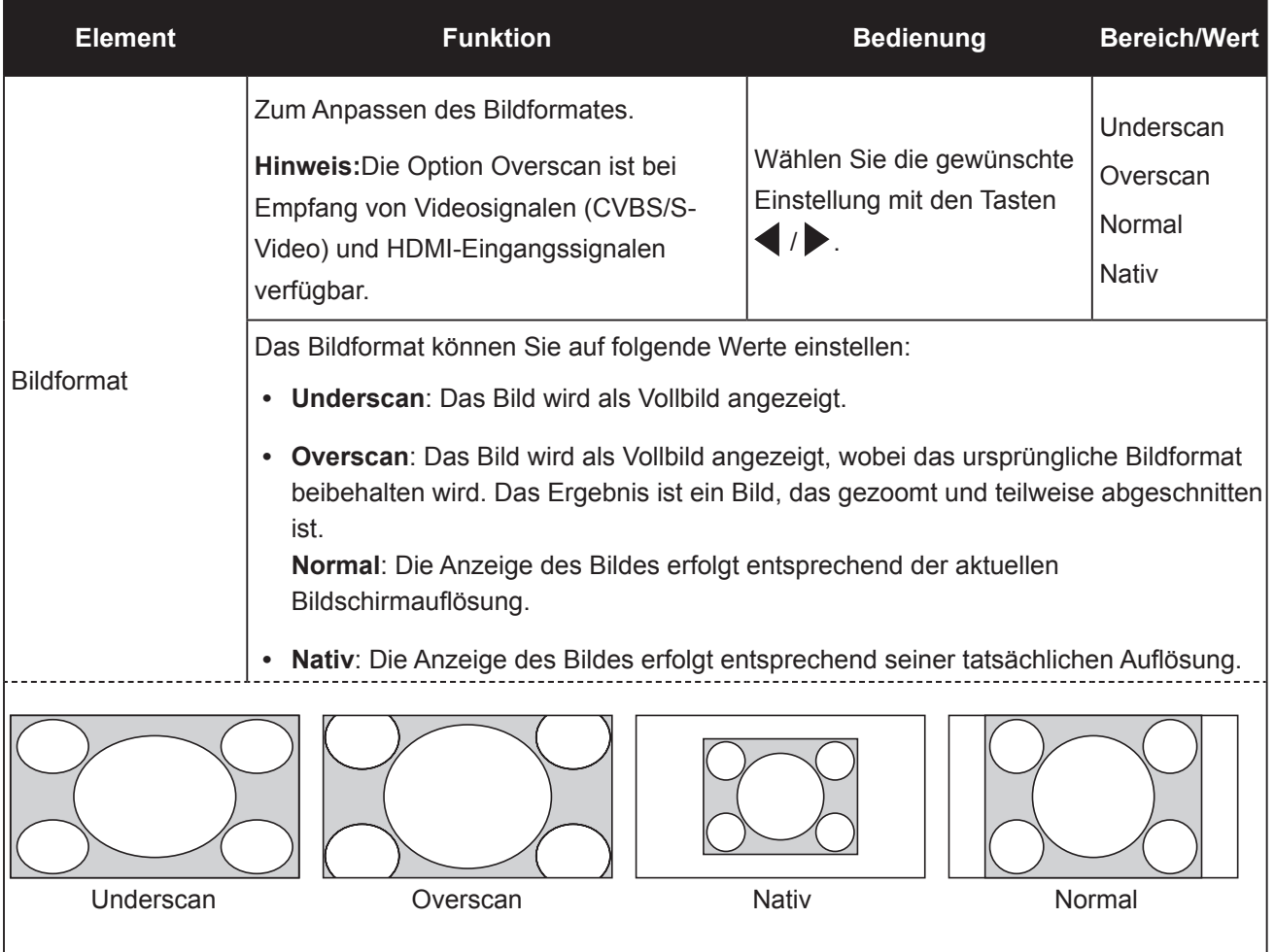

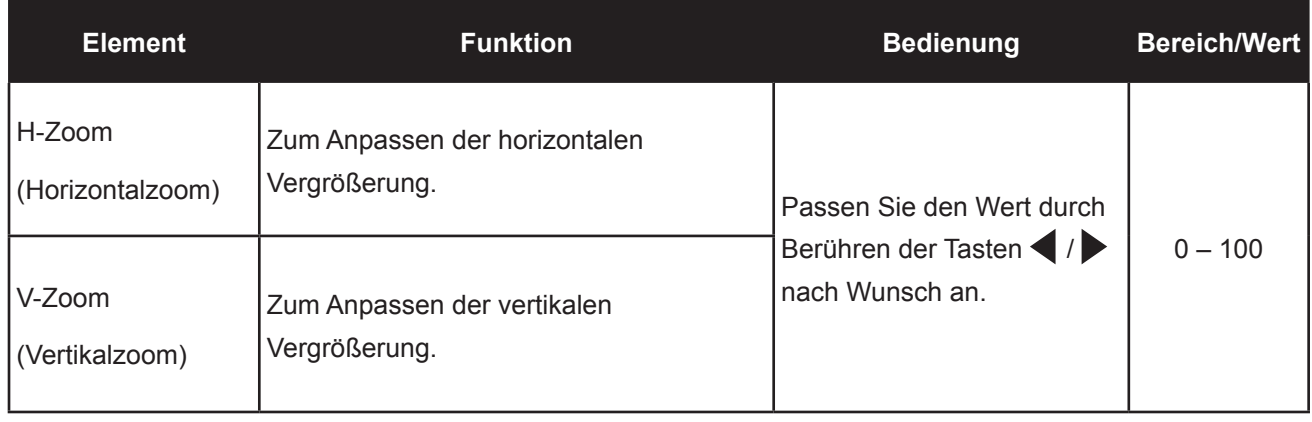

### <span id="page-35-0"></span>**5.6 BiB-Einstellungen**

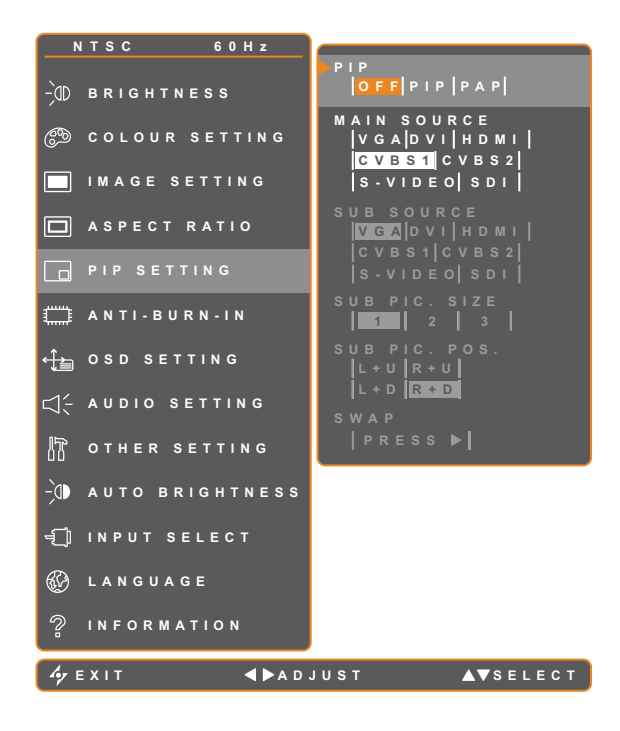

- 1. Blenden Sie das Bildschirmmenü (OSD) mit der Taste  $\bigcap$ ein.
- 2. Wählen Sie das BiB-Einstellungen-Menü, berühren Sie anschließend die Taste
- 3. Wählen Sie die gewünschte Option mit den Tasten  $\triangle$  / $\blacktriangledown$ .

**Hinweis:** CVBS2 und S-VIDEO sind bei diesem Modell nicht verfügbar.

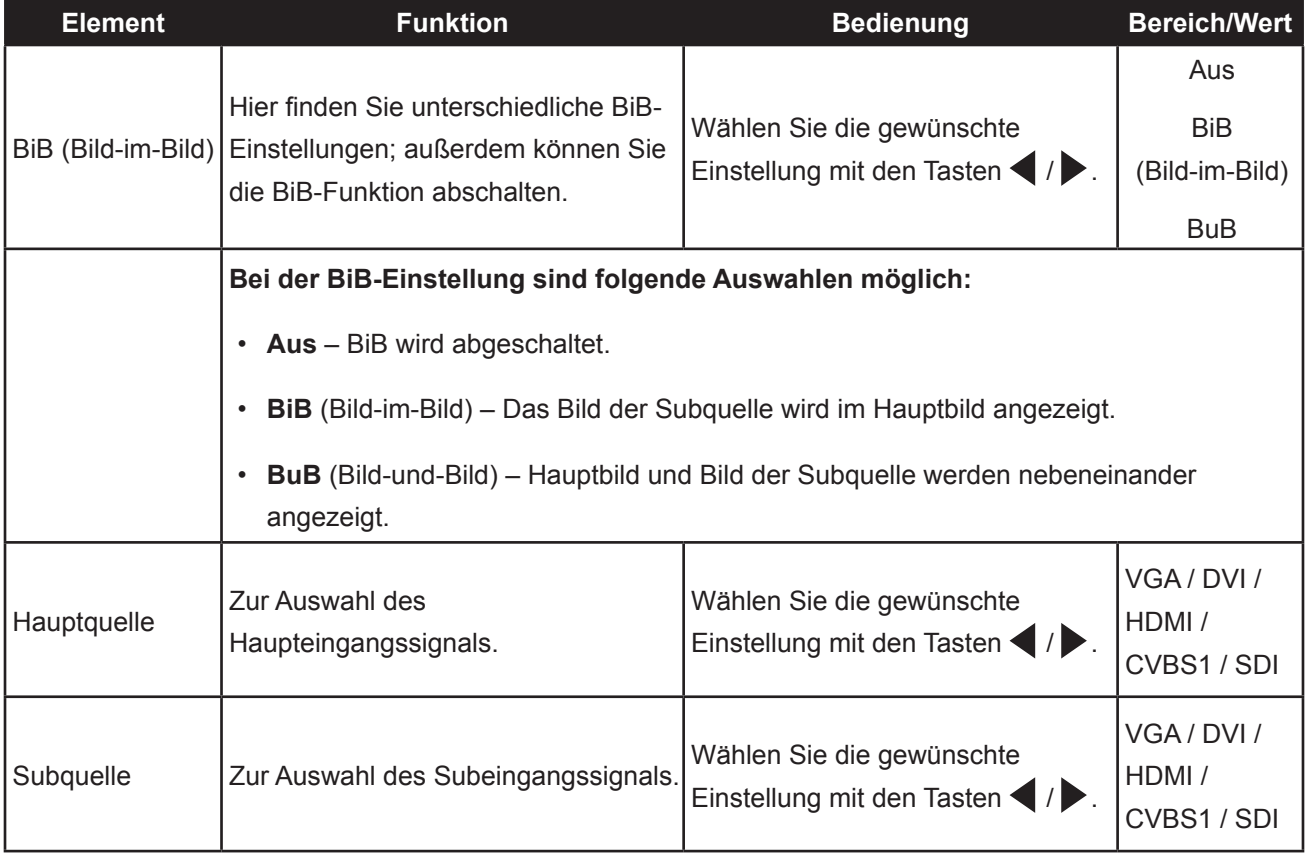

**Hinweis:** Sämtliche Eingangssignale können als Haupt- oder Subsignale festgelegt werden. Allerdings ist nicht jede beliebige Kombination aus Haupt- und Subsignalen möglich.

Beachten Sie zur Kompatibilität bitte folgende Tabelle:

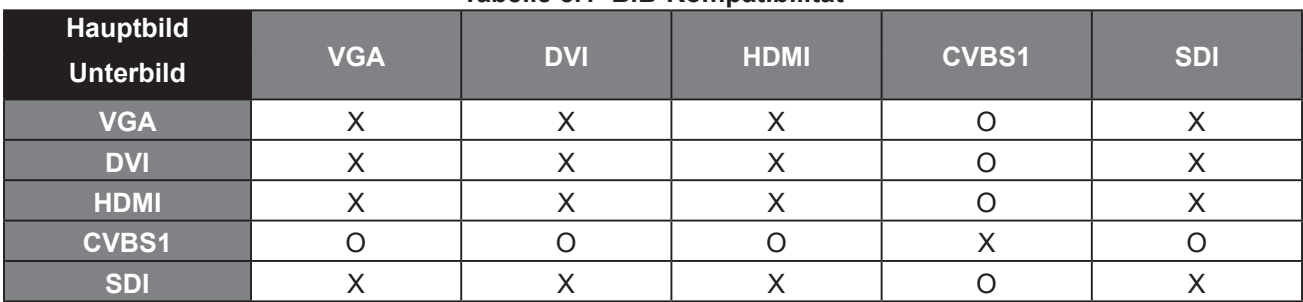

**Tabelle 5.1 BiB-Kompatibilität**

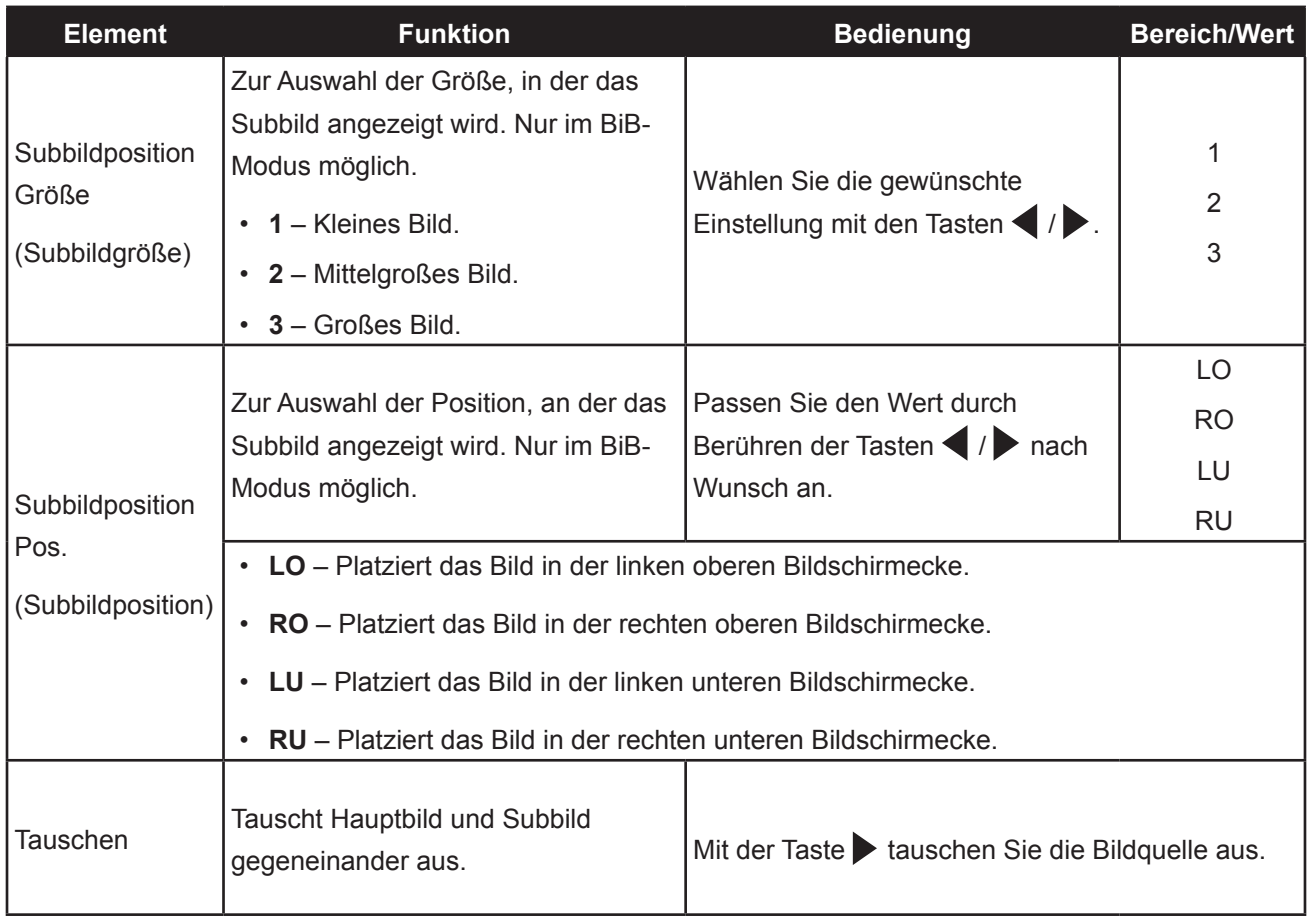

### <span id="page-37-0"></span>**5.7 Anti-Burn-In**

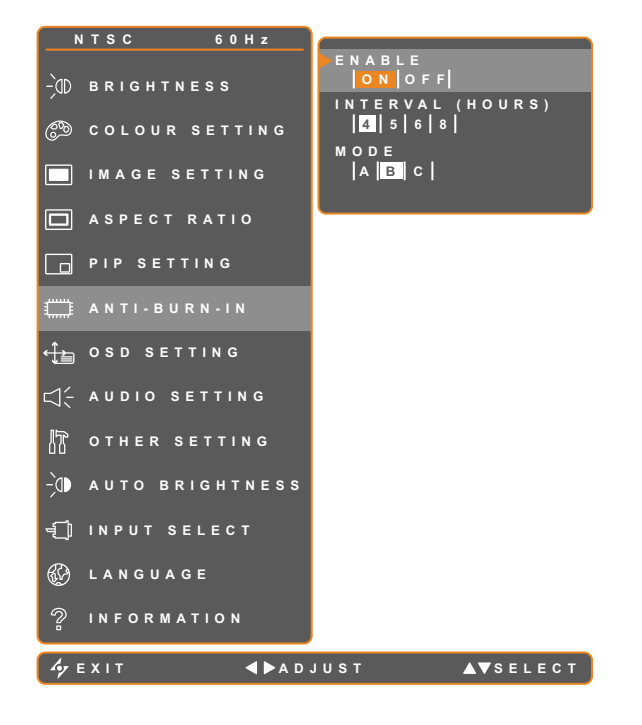

- 1. Blenden Sie das Bildschirmmenü (OSD) mit der Taste  $\bigcap$ ein.
- 2. Wählen Sie das Anti-Burn-In-Menü, berühren Sie anschließend die Taste
- 3. Wählen Sie die gewünschte Option mit den Tasten  $\triangle$  / $\blacktriangledown$ .

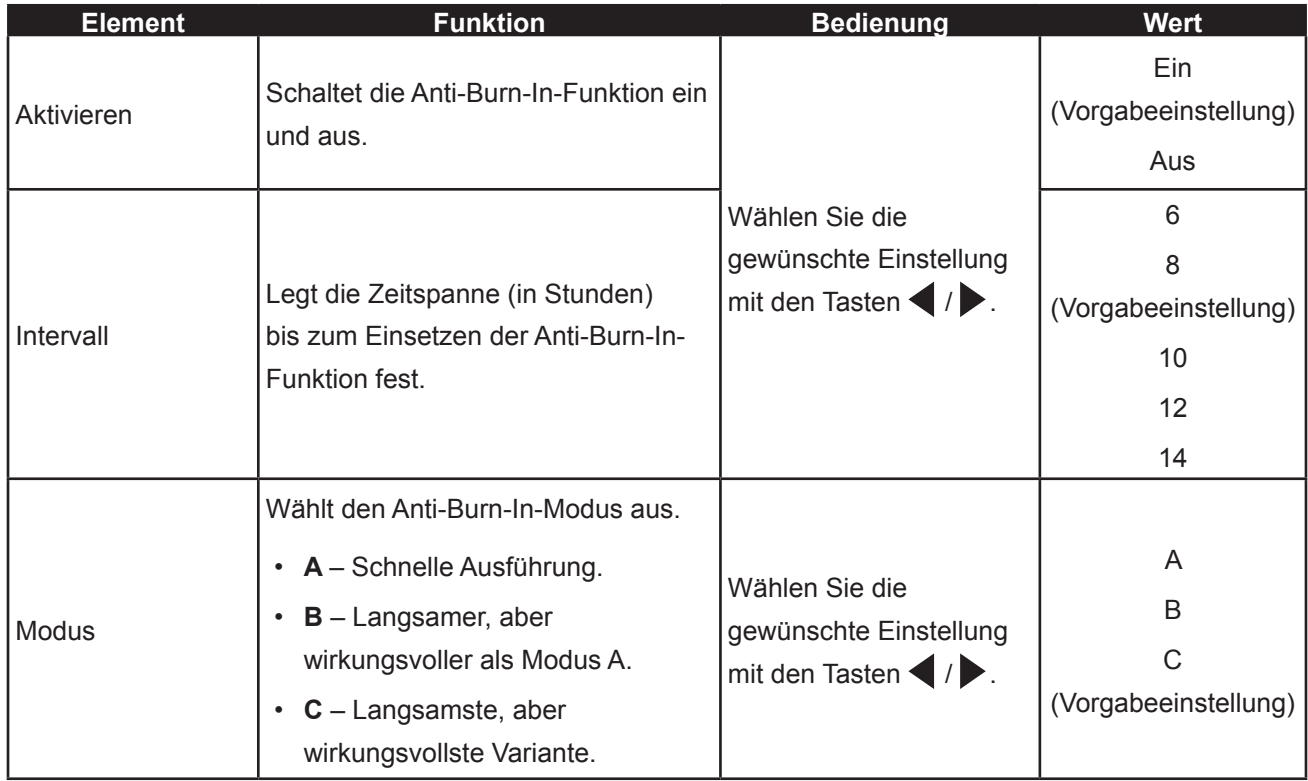

### <span id="page-38-0"></span>**5.8 OSD-Einstellungen**

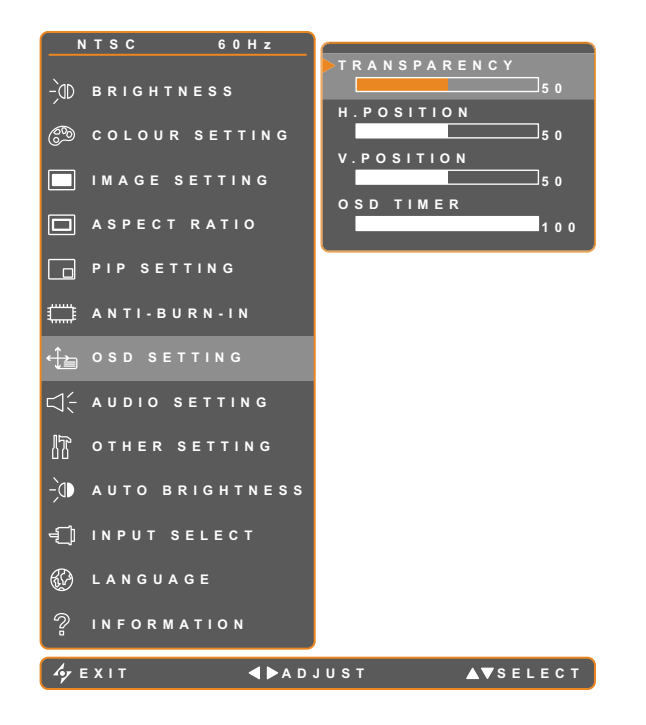

- 1. Blenden Sie das Bildschirmmenü (OSD) mit der Taste  $\bigoplus$ ein.
- 2. Wählen Sie das OSD-Einstellungen-Menü, berühren Sie anschließend die Taste  $\blacktriangleright$ .
- 3. Wählen Sie die gewünschte Option mit den Tasten  $\triangle$  / $\blacktriangledown$ .

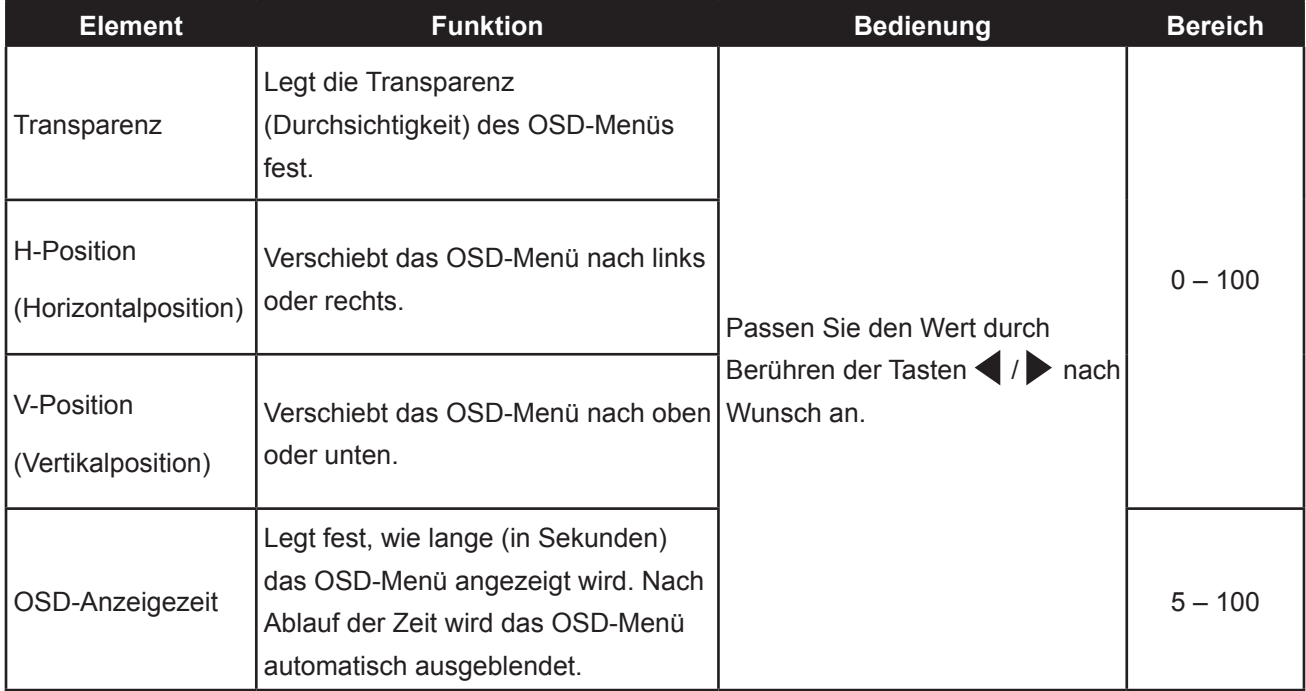

### <span id="page-39-0"></span>**5.9 Audioeinstellungen**

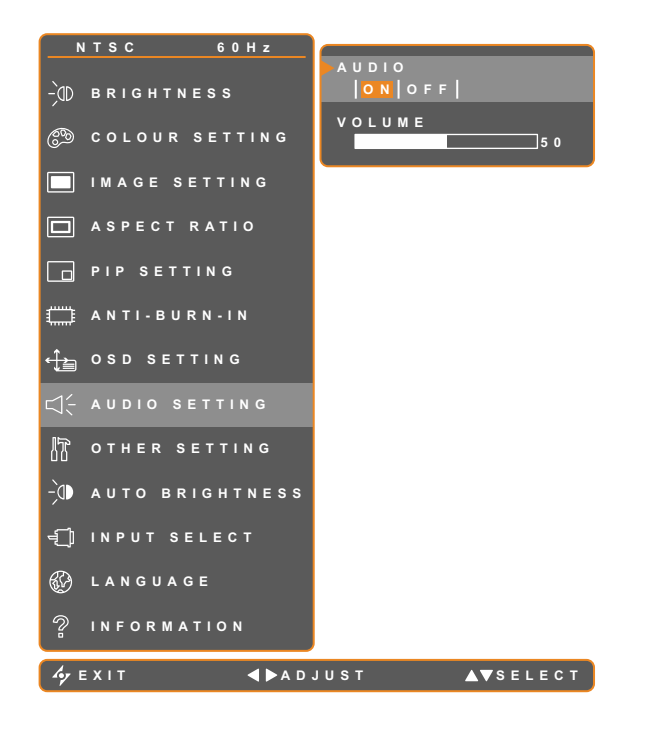

- 1. Blenden Sie das Bildschirmmenü (OSD) mit der Taste  $\bigcap$ ein.
- 2. Wählen Sie das Audioeinstellungen-Menü, berühren Sie anschließend die Taste
- 3. Wählen Sie die gewünschte Option mit den Tasten  $\triangle$  / $\blacktriangledown$ .

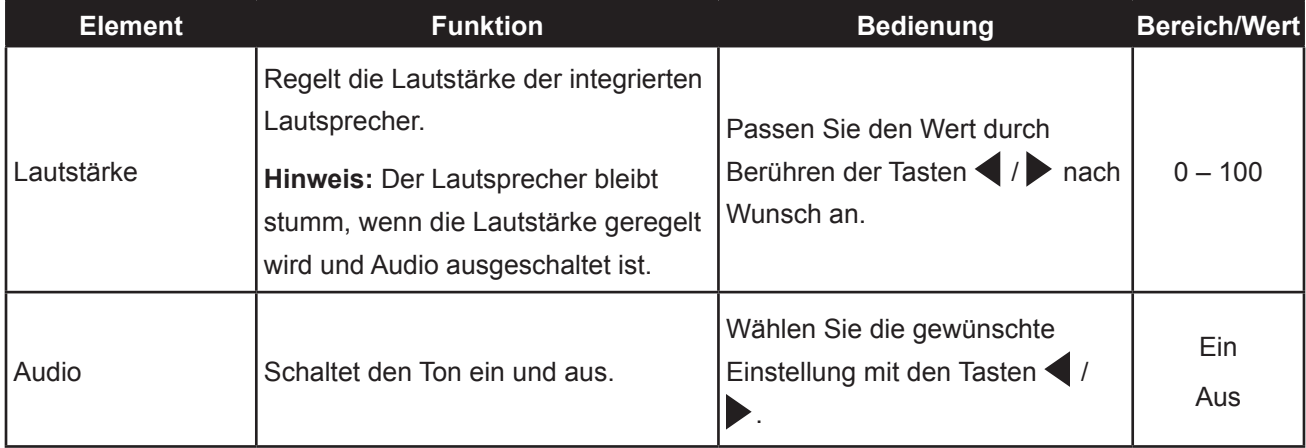

### <span id="page-40-0"></span>**5.10 Sonstige Einstellungen**

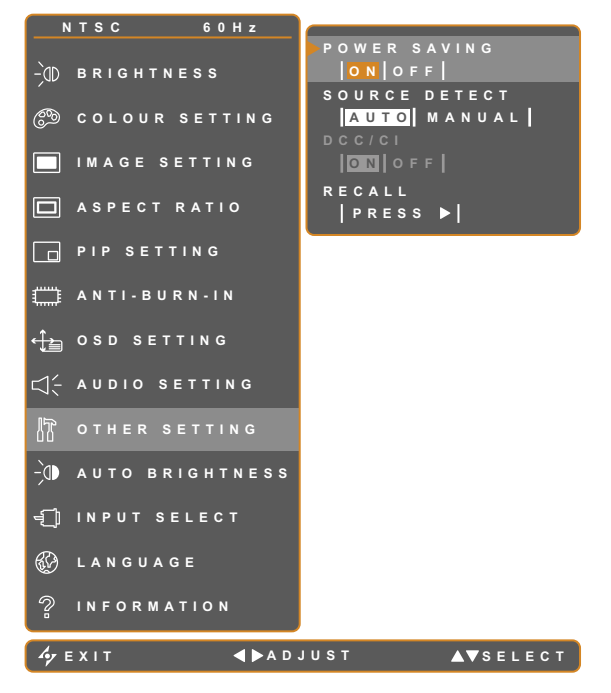

- 1. Blenden Sie das Bildschirmmenü (OSD) mit der Taste  $\bigcap$ ein.
- 2. Wählen Sie das Sonstige Einstellungen-Menü, berühren Sie anschließend die Taste .
- 3. Wählen Sie die gewünschte Option mit den Tasten  $\triangle$  / $\blacktriangledown$ .

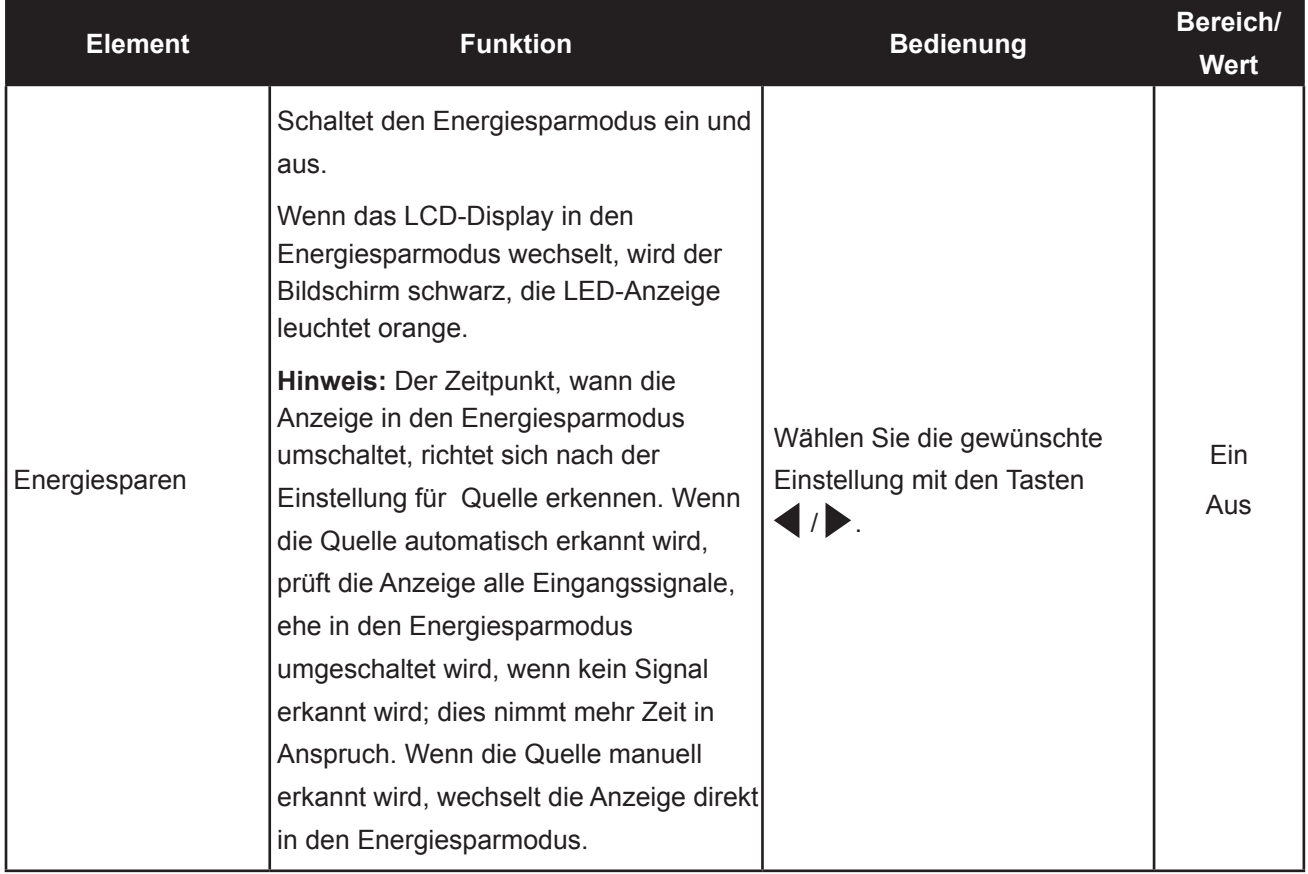

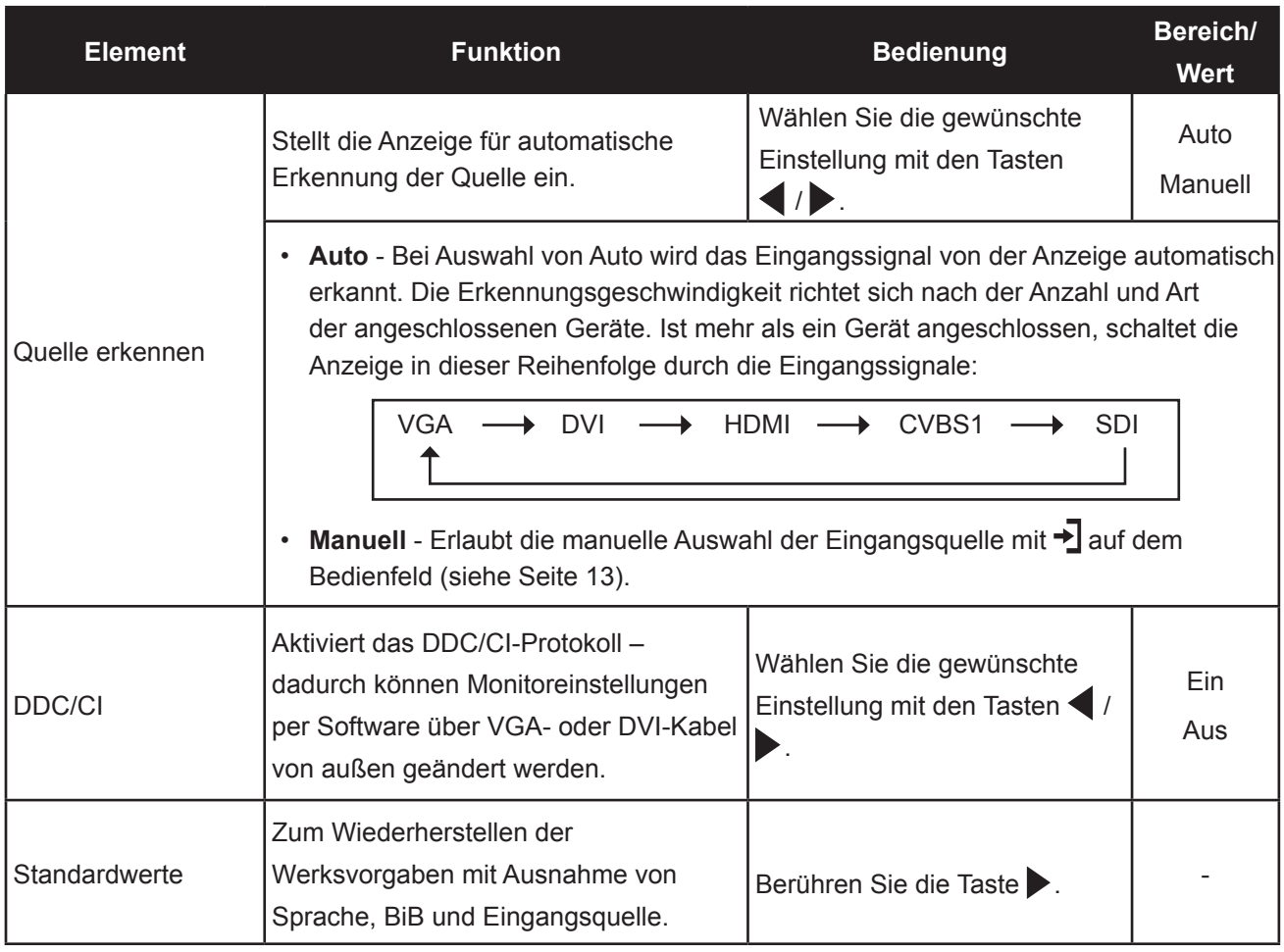

### <span id="page-42-0"></span>**5.11 Auto-Helligkeit**

#### **5.11.1 EcoSmart-Sensor**

Über den integrierten EcoSmart-Sensor lässt sich die Bildhelligkeit mit Hilfe der Auto-Helligkeit-Funktion automatisch an die Umgebungshelligkeit anpassen. Diese Funktion entlastet die Augen und sorgt für einen ökonomischen Stromverbrauch.

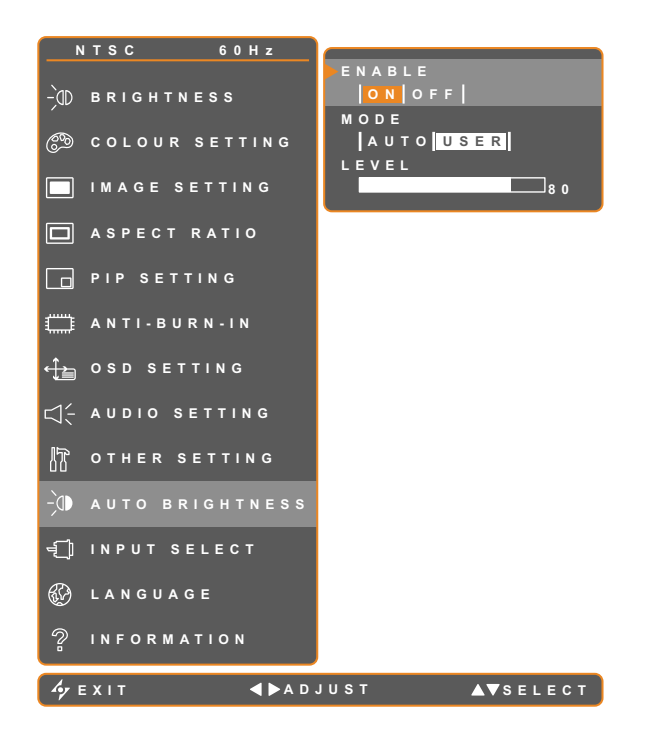

- 1. Blenden Sie das Bildschirmmenü (OSD) mit der Taste  $\bigcap$ ein.
- 2. Wählen Sie das Auto-Helligkeit-Menü, berühren Sie anschließend die Taste
- 3. Wählen Sie die gewünschte Option mit den Tasten  $\triangle$  / $\blacktriangledown$ .

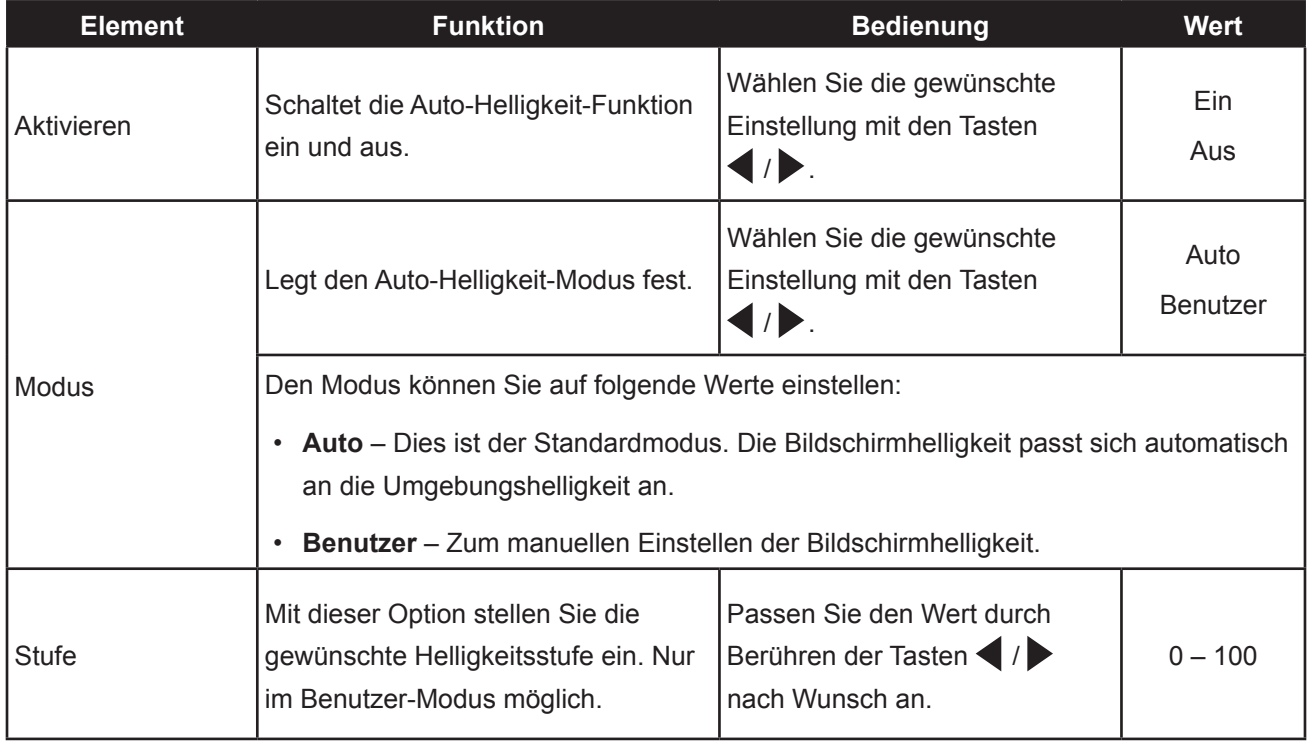

## <span id="page-43-0"></span>**5.12 Eingangswahl**

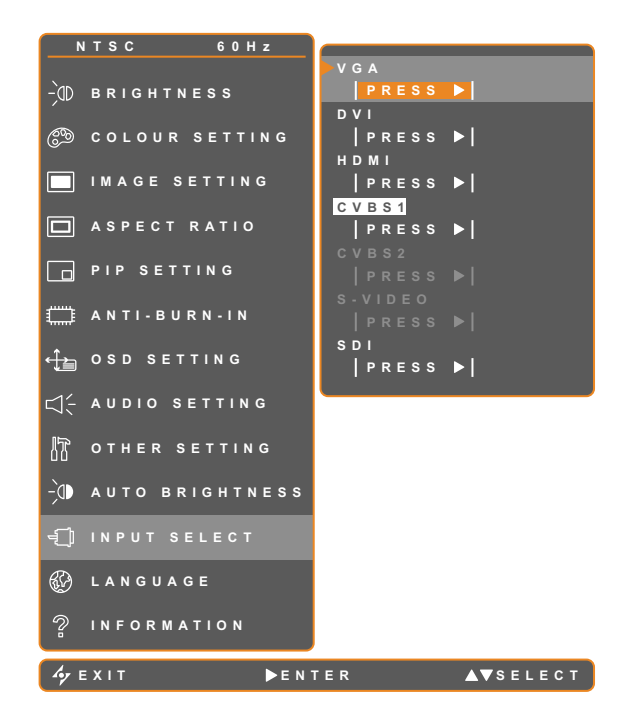

- 1. Blenden Sie das Bildschirmmenü (OSD) mit der Taste  $\bigcap$ ein.
- 2. Wählen Sie das Eingangswahl-Menü, berühren Sie anschließend die Taste
- 3. Wählen Sie die gewünschte Option mit den Tasten  $\triangle$  / $\blacktriangledown$ .

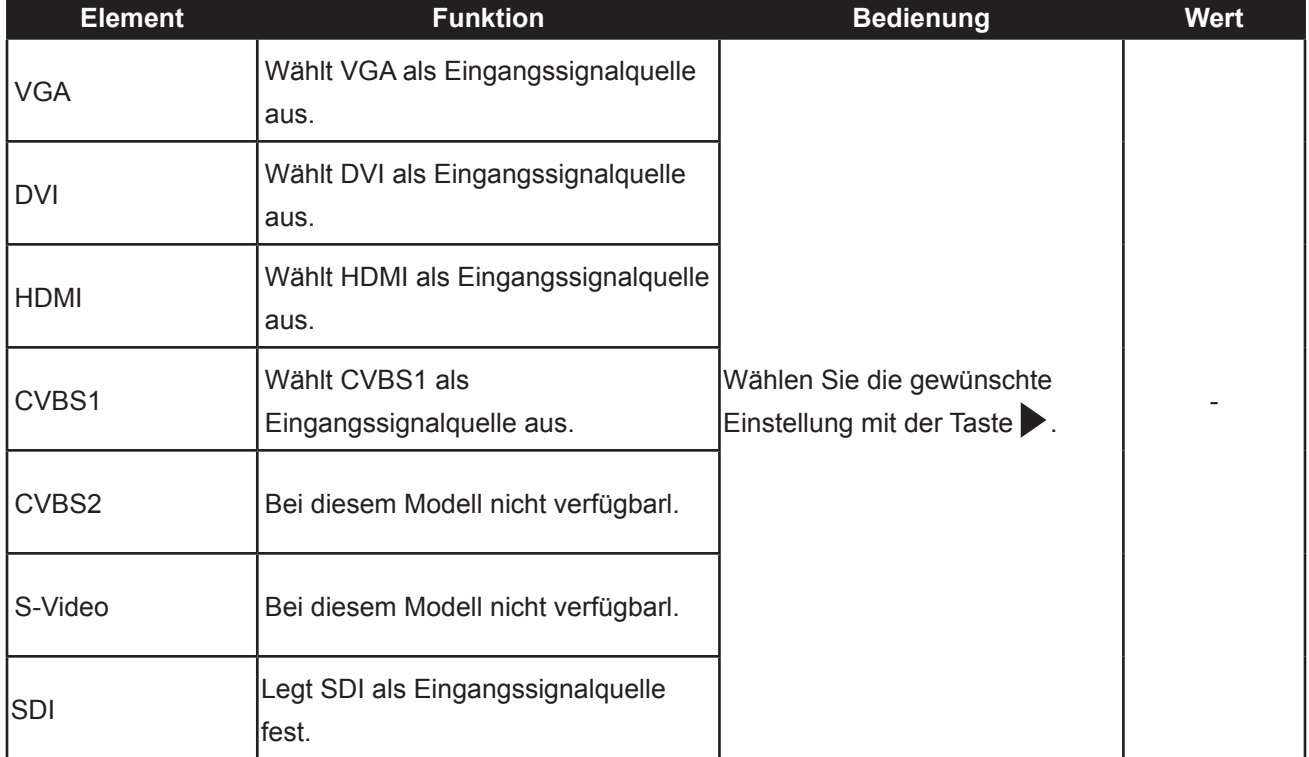

# <span id="page-44-0"></span>**Kapitel 6: Anhang**

# **6.1 Warnmeldungen**

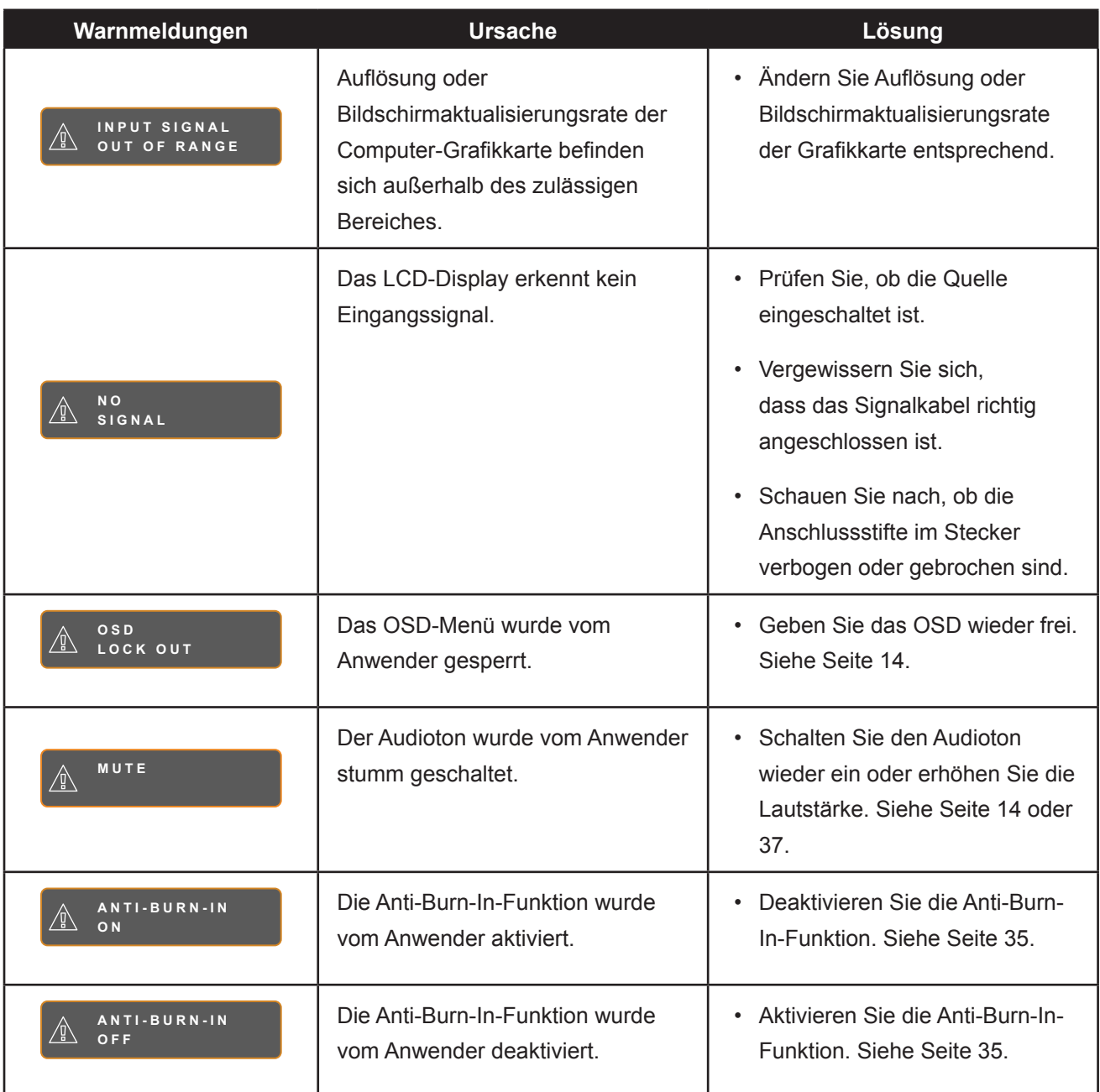

# <span id="page-45-0"></span>**Anhang**

# **6.2 Problemlösung**

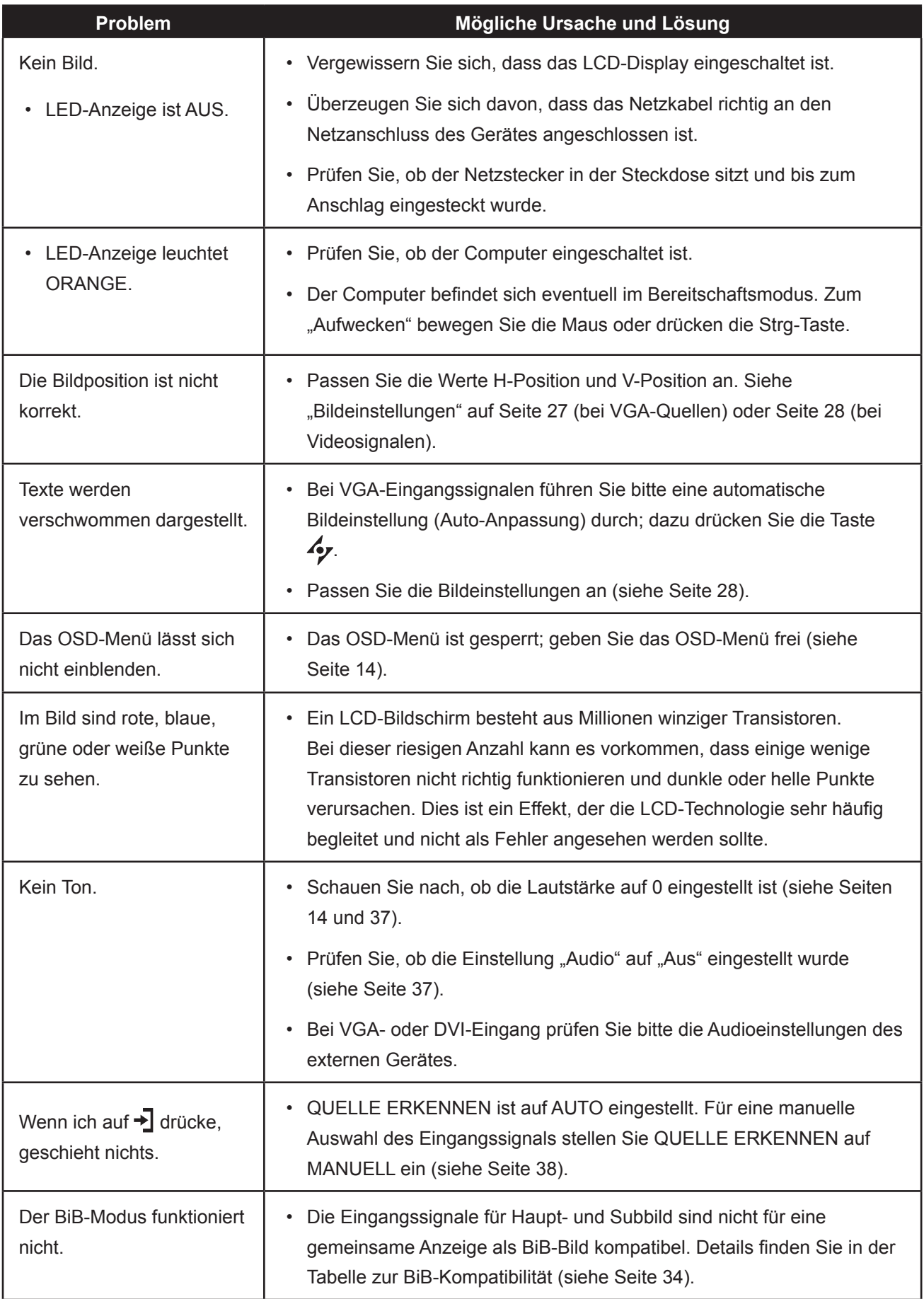

# **Anhang**

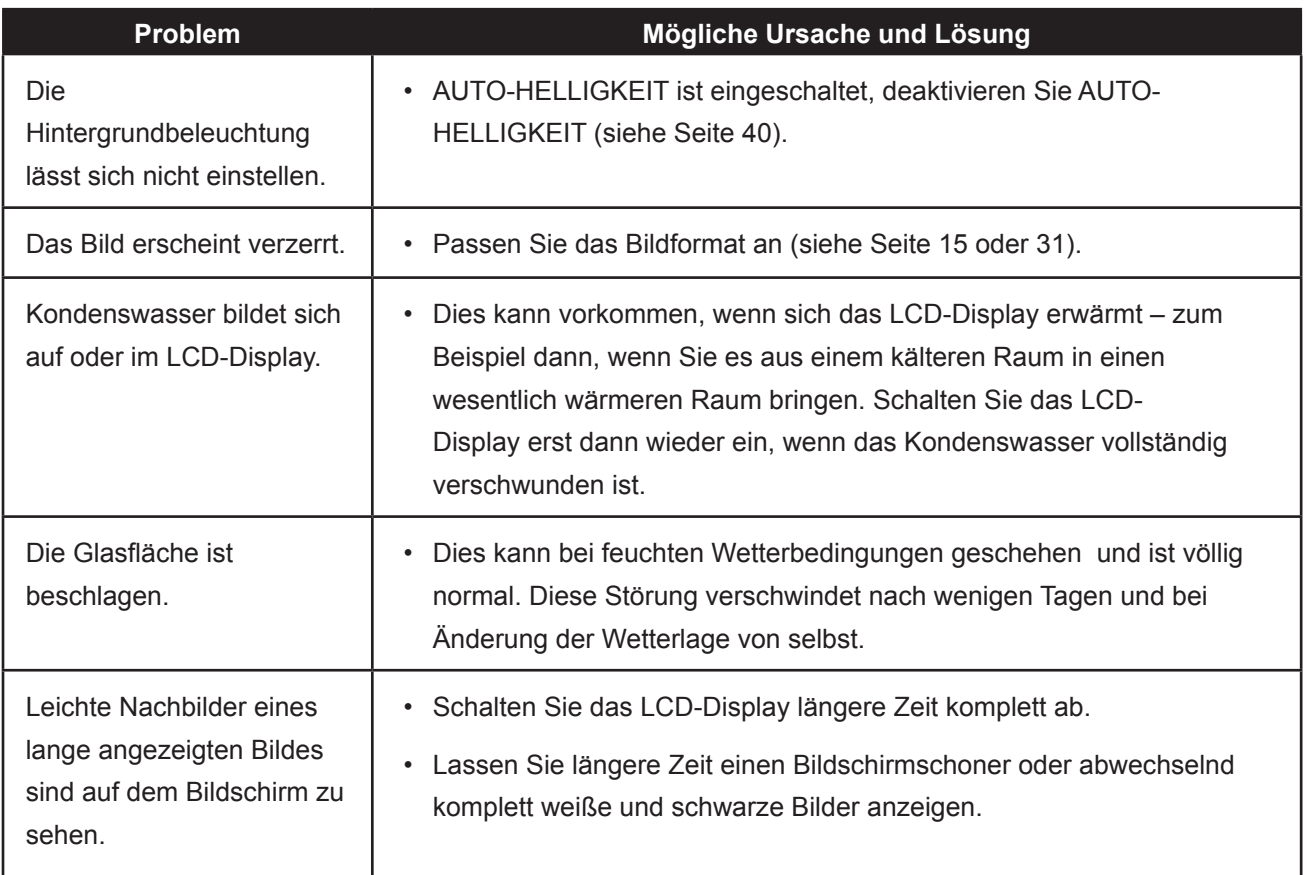

### <span id="page-47-0"></span>**6.3 LCD-Display transportieren**

Wenn Sie Ihr LCD-Display transportieren oder zur Reparatur einschicken möchten, nutzen Sie am besten die Originalverpackung.

- **1 Legen Sie sämtliches Zubehör in die Verpackung (bei Bedarf). Stützen Sie den LCD-Bildschirm an beiden Seiten mit den beiden Hartschaumkissen; dies bietet zusätzlichen Schutz.**
- **2 Legen Sie das LCD-Display in den Karton.**
- **3 Legen Sie die Zubehörverpackung an die vorgesehene Stelle (bei Bedarf).**
- 

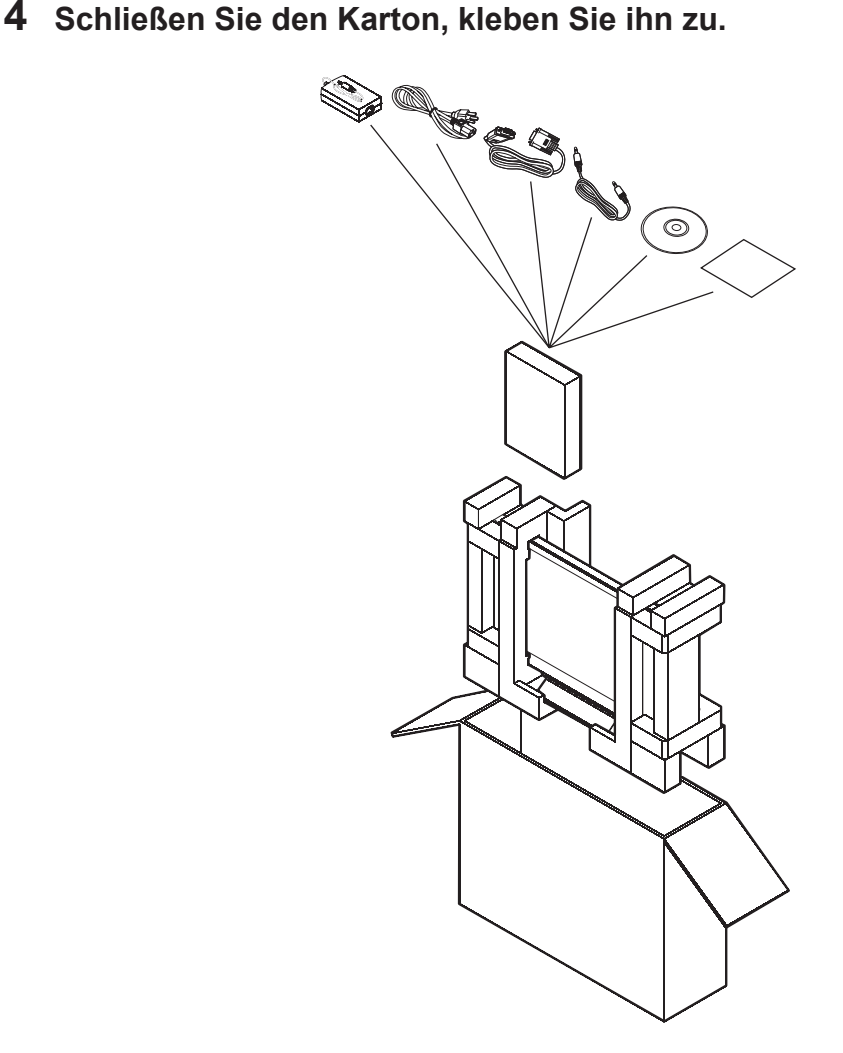

# <span id="page-48-0"></span>**Kapitel 7: Technische Daten**

## **7.1 Technische Daten des Anzeigegerätes**

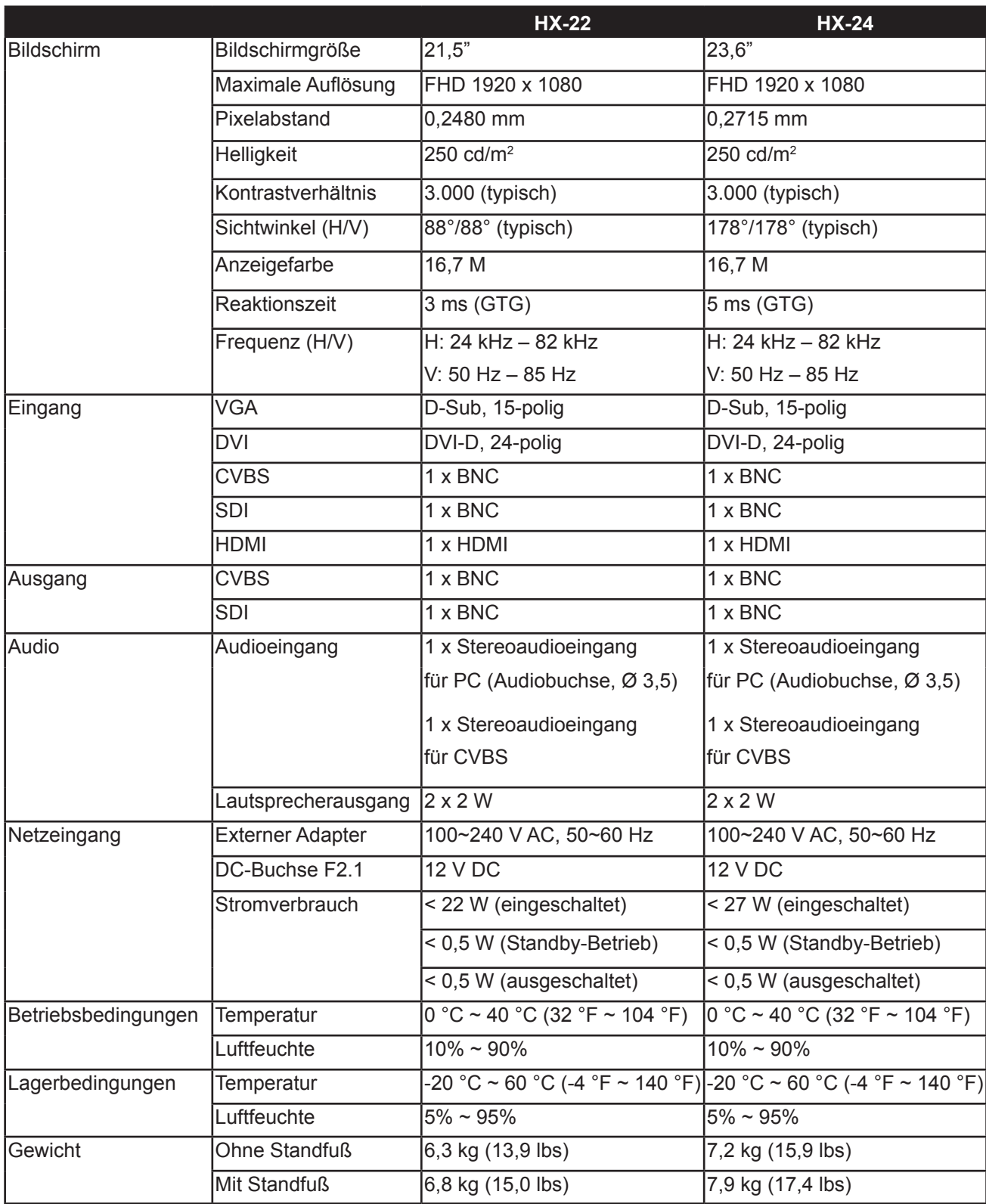

Hinweis: Änderungen sämtlicher technischen Daten sind vorbehalten.

# <span id="page-49-0"></span>**Technische Daten**

### **7.2 Display-Abmessungen**

#### **7.2.1 Abmessungen HX-22**

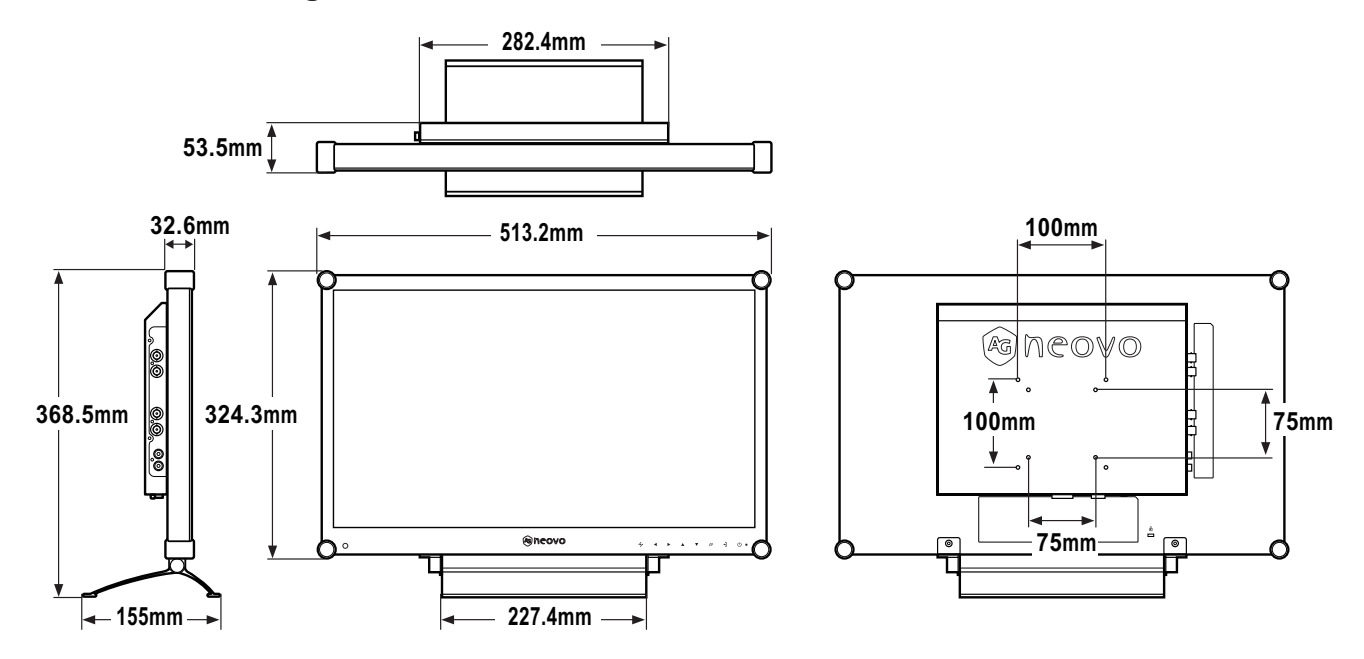

#### **7.2.2 Abmessungen HX-24**

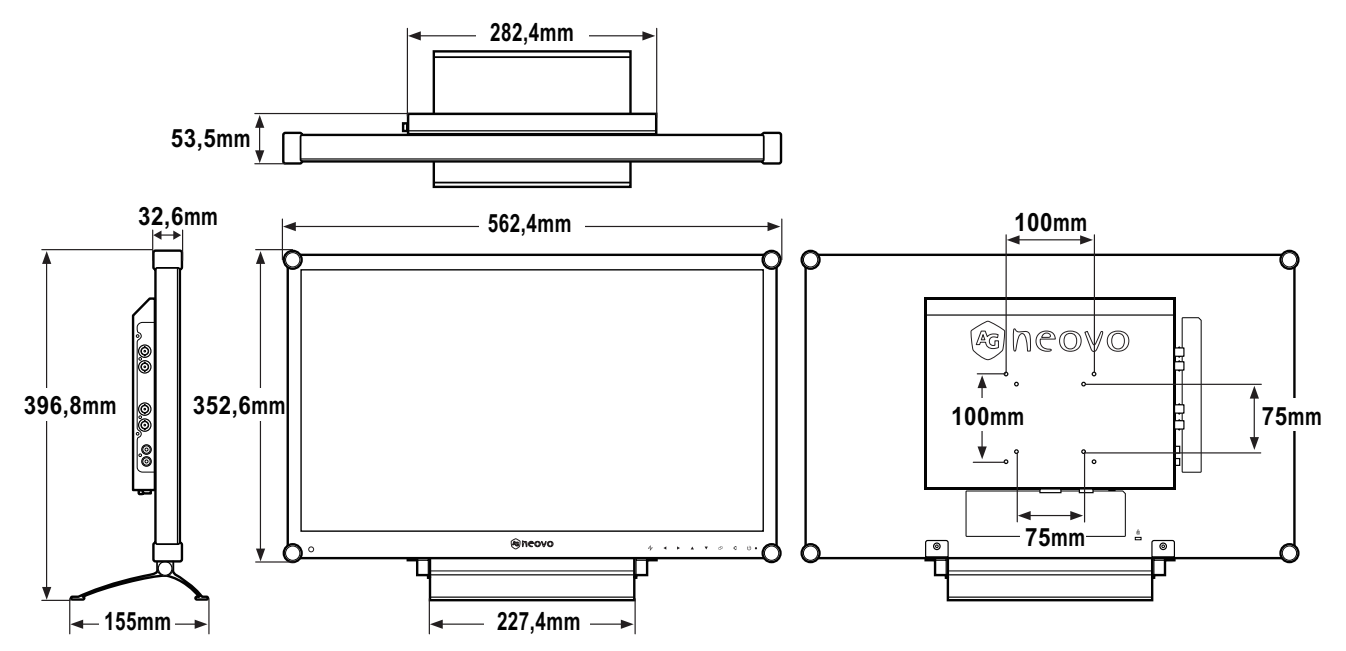

Company Address: 5F-1, No. 3-1, Park Street, Nangang District, Taipei, 11503, Taiwan.